2 Open the LCD and check the charging state. When the AC adapter lamp is blinking, charge it fully with the AC adapter before using it.

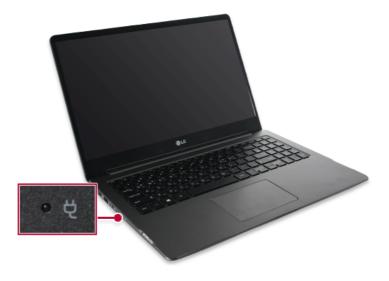

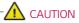

Use batteries certified and acknowledged by LG Electronics Inc.

• Uncertified batteries may explode.

### 

# The battery may explode or cause a fire due to excessive heat. For a safe and efficient use of the battery, follow the directions below.

- Do not short-circuit the battery.
- Keep the battery out of reach of children.
- A visible swelling of the battery pack indicates a possible danger. When this occurs, contact your local vendor or service center immediately.
- Use only a certified and designated recharger.
- Keep the battery pack away from heat. (Never put it in a microwave.)
- Do not leave inside a car under the summer heat.
- Do not leave or use at a hot and humid place like a sauna.
- Do not use the machine placed on a heating blanket or other heat reserving materials.
- Do not leave the machine turned on inside a closed space.
- Make sure that the battery ports are not touched by any metallic objects like a key, coin, necklace, and watch.
- Use only a lithium secondary battery certified and guaranteed by mobile device manufactures.
- Do not disassemble or modify the battery. Do not compress or pierce the battery.
- Do not apply shock to the battery. For example, do not drop the battery from a high place.
- Keep the room temperature between -5 °C and 40 °C. Do not expose the PC to heat hotter than 60 °C.
- Keep the machine dry.
- Do not discard the battery arbitrarily as you are requested to follow the local procedure for discarding the battery.
- Before using this machine, read this guide carefully.

#### 咂 TIP 🗕

#### When the PC is not to be used for a long period of time, refer to the following:

- Check the battery charge level on a regular basis and keep it at 50 %. This allows you to extend the battery life.
- If the battery is left fully charged for an extended period of time, the battery capacity and battery running time may be reduced.
- Keeping battery fully discharged for an extended period of time may cause the battery to become over discharged, thereby making charging unavailable.

#### For more efficient use of the battery, read the following carefully.

- The battery runs low naturally even if it is kept unused.
- To increase battery lifespan, use the battery for a while before charging it rather than keeping the battery completely charged.
- If you don't use the product for a long time with the battery completely discharged, the battery lifespan may decrease.

#### The battery capacity may change due to chemical reactions during charge and discharge.

- LG Notebook frequently checks the charge level of its battery based on usage conditions, and then calculates and correctly indicates the actual remaining level of the battery.
- The battery is wearable goods and thus the life span may become shorter with use. The battery running time may also become shorter accordingly.
- When the battery is fully charged, the machine stops recharging. It resumes recharging when the battery charge rate drops below 95%. This feature secures the safe and efficient use of the battery.
- When the temperature of the battery drops below 10  $^{\circ}$ C, it is charged in a low current to protect the battery cells. In this case, charging time may stretch to up to 32 hours.

#### If you use the system at a low temperature, refer to the following:

- The battery capacity may be reduced depending on the chemical characteristics of the battery and the system may not be turned on after it freezes or it is turned off.
- If the system freezes or if it is not turned on, connect the AC adapter to the system and charge the battery fully before use.
- If there is any error in the indication of the battery capacity, charge and discharge the battery two or three times at room temperature to return to the normal operation.

### **Operation Status Lamps**

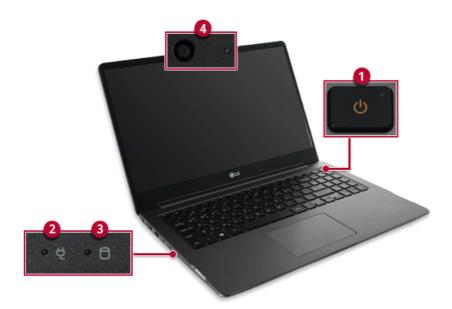

- 1 Power Lamp
  - On: The system is on and running by the AC adapter or battery.
  - · Off: When the system is turned off or in Hibernate mode
  - · Blinking: The system is in the standby mode.
- 2 AC Adapter Lamp
  - On: The AC adapter is connected.
  - Off: The AC adapter is not connected.

If you try to turn on the system that has entered the Hibernates mode or been turned off after a low-battery alarm, the system will not be turned on but the AC Adapter lamp will blink three times. If this is the case, connect the AC adapter and charge the battery sufficiently before using the product.

- 3 Storage Device (HDD, SSD, eMMC) Indicator Lamp
  - When the PC accesses the storage device, the indicator lamp turns on.
     Do not turn off the power forcibly while the storage device indicator lamp is on or blinking.
     Doing so may damage the disk or its data.
- 4 Webcam Operation Status Lamp
  - On: When the webcam is operating
  - · Off: When the webcam is not operating

### Keyboard

The keyboard allows the user to input data or give commands.

#### The keyboard may differ in appearance and color depending on your country.

### CAUTION

- Spilling a watery substance like coffee or juice on the keyboard may cause a fault, malfunction, or electric shock.
- Some keys may not work properly when you use several keys at the same time while playing a PC game.
- Change the combination of keys to be used simultaneously through the game's settings or use an external gaming keyboard that supports unlimited simultaneous input.

#### Using Hot Keys

You can use the hot keys shown below to use the PC conveniently.

| Fn + F1 | Runs the LG Control Center.                                                                                                    |
|---------|----------------------------------------------------------------------------------------------------|
| Fn + F2 | Decreases LCD brightness, which can have eleven different levels.                                                                                                    |
| Fn + F3 | Increases LCD brightness, which can have eleven different levels.                                                                                                    |
| Fn + F4 | Runs the mode defined in Windows <b>Sleep Mode</b> . (Example: Standby Mode, Hibernate Mode)                                                                                                    |
| Fn + F5 | Each time you press the [Fn] + [F5] keys, the mode switches between <b>Touchpad</b><br><b>Off</b> (touchpad disabled) and <b>Touchpad On</b> (touchpad enabled).<br>To enable <b>Touchpad Auto</b> (disables touchpad when an external USB mouse is<br>connected), press the [ ] ] button and disable [Leave touchpad on when a mouse<br>is connected] in [Settings]> [Devices]> [Touchpad].<br>Each time you press the [Fn] + [F5] keys, the mode switches between <b>Touchpad</b><br><b>Off</b> and <b>Touchpad Auto</b> .<br><b>Tip</b><br>Since it takes about 1 to 2 seconds to initialize after switching to the<br>touchpad function, we recommend you to use the device after initialization is<br>completed. |
| Fn + F6 | Airplane Mode ON/OFF (Wireless LAN and Bluetooth OFF/ON)                                                                                                    |
| Fn + F7 | Switches between monitor and projector.                                                                                                    |
| Fn + F8 | Switches the keyboard backlight mode.                                                                                                    |

| Fn + F9     | Switching to Reader Mode             |  |
|-------------|--------------------------------------|--|
| Fn + F10    | Mute                                 |  |
| Fn + F11    | Turns down the volume.               |  |
| Fn + F12    | Turns up the volume.                 |  |
| Fn + Prt Sc | rks as the Scroll Lock [Scr Lk] key. |  |
| Fn + Ctrl   | orks as the [Pop-up Window] key.     |  |
| Fn + ◀      | Norks as the [Home] key.             |  |
| Fn + ►      | Works as the [End] key.              |  |
| Fn + ▲      | Works as the [PgUp] (Page Up) key.   |  |
| Fn + ▼      | Works as the [PgDn] (Page Down) key. |  |

#### Shortcut Keys

• To change the input mode temporarily, you can press the [Shift] key together with the letter you want to enter. By doing so, you can enter an uppercase letter when the Caps Lock key is not pressed and a lowercase letter when it is pressed.

To use Windows more conveniently, remember the following Windows key combinations:

+ R

Displays an input window for program execution.

+ Tab

Displays the running desktop in the preview.

+ M

Minimizes the current window.

### Keyboard Backlight

You can set the Keyboard Backlight function to use the product in a dark environment.

The figures herein are subject to change without prior notice.

#### 🧭 option -

This only applies to the products that have the Keyboard Backlight function.

#### Configuring Keyboard Backlight

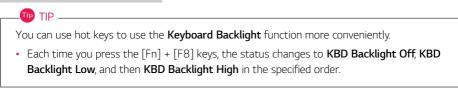

- 1 Select the [ ] button > [LG Software] to run [LG Control Center].
- 2 On the LG Control Center screen, select the [System Settings] menu.

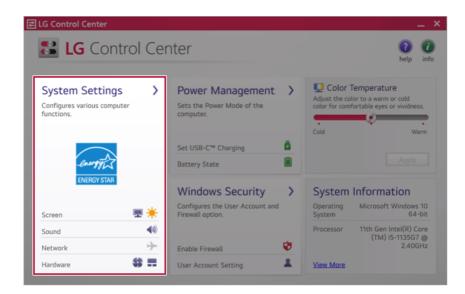

3 In the Keyboard Backlight option, set the keyboard lighting and off time.

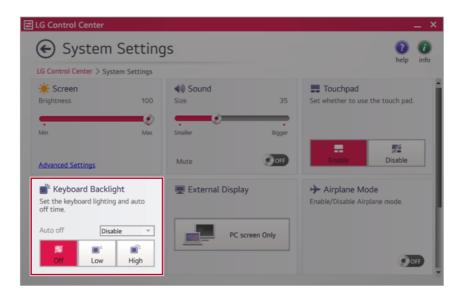

### Adjusting Screen Brightness and Volume

LG PC allows you to use the hot keys to easily adjust the screen brightness and volume.

TIP —

According to the model type, a button for volume control (mute, volume up / down, DTS, etc.) may be available.

| Function                  | Hot Keys            | Description                                                                                                    |
|---------------------------|---------------------|----------------------------------------------------------------------------------------------------|
| Screen<br>Bright-<br>ness | [Fn] + [F2], [F3]   | Press the [F2] key to darken the screen or the [F3] key to<br>brighten it.<br>Press the Action Center [ ] ] icon on the right side of<br>taskbar to run the Action Center. Then move the screen<br>brightness bar to adjust the screen brightness. |
| Volume                    | [Fn] + [F11], [F12] | Press the [F11] key to lower the volume or [F12] key to increase the volume.<br>Press the [1)] icon on the right side of the taskbar to adjust the volume.                                                                                         |
| Mute                      | [Fn] + [F10]        | Press the button to turn on or off the mute feature.<br>Press the [ []]) icon on the right side of the taskbar to<br>mute the sound.                                                                                                    |

### Hearing Protection Feature

The product is equipped with a hearing protection feature to protect your ears from pressurized sound while using earphones or headphones.

The feature is set to off by default and can be manually turned on as follows:

1 Click [ ] button > [Realtek Audio Console] and run Realtek Audio Console.

| Realtek Audio Console    |                     | -        | σ      | × |
|--------------------------|---------------------|----------|--------|---|
| 🏦 Main                   | Playback Devices    |          |        |   |
|                          | Speakers 🕱 😵        |          |        |   |
| Playback Devices         | Mute Q              |          |        |   |
| 40 Speakers              |                     |          |        |   |
|                          | Recording Devices   |          |        |   |
| Recording Devices        |                     |          |        |   |
| Microphone Array         | Microphone Amay 🗭 🔮 |          |        |   |
|                          | Mone Q              |          |        |   |
|                          |                     |          |        |   |
|                          |                     |          |        |   |
|                          |                     |          |        |   |
|                          |                     |          |        |   |
|                          |                     |          |        |   |
|                          |                     |          |        |   |
|                          |                     |          |        |   |
|                          |                     |          |        |   |
|                          |                     |          |        |   |
|                          |                     |          |        |   |
|                          |                     |          |        |   |
|                          |                     |          |        |   |
| Device advanced settings |                     |          |        |   |
| Information              |                     |          |        |   |
| ,P Type here to search   | 0 k 0 k             | 0 DNG 19 | 0 PM . | Q |

2 Connect an earphone or headphone and select the [Headphones] menu.

| Realtek Audio Console                    |                                                                             | -              | 6      | × |
|------------------------------------------|-----------------------------------------------------------------------------|----------------|--------|---|
| 🏦 Main                                   | Main Volume Balance                                                         |                |        |   |
|                                          | Mute L R                                                                    |                |        |   |
| Playback Devices                         | Ear Protection                                                              |                |        |   |
| Headphone                                | esEffects                                                                   |                |        |   |
| Alicrophone Array                        | Default Format                                                              |                |        |   |
| A Microphone                             | Select the sample rate and bit depth to be used when naming in shared mode. |                |        |   |
|                                          | 48000Hz 248its V Reset                                                      |                |        |   |
|                                          |                                                                             |                |        |   |
|                                          | Speaker Configuration                                                       |                |        |   |
|                                          |                                                                             |                |        |   |
|                                          | Full-range Speakers                                                         |                |        |   |
|                                          | 🛃 Front left and right                                                      |                |        |   |
| Device advanced settings     Information | 8                                                                           |                |        |   |
| P Type here to search                    | H 🖸 🔨 🕹                                                                     | 1 10 00 DNG 10 | 8/3030 |   |

3 Set **[Ear Protection]** to [On] to activate the hearing protection feature.

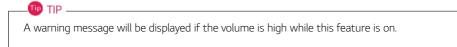

| Realtek Audio Console    | - 0 ×                                                                                                    |
|--------------------------|----------------------------------------------------------------------------------------------------|
| ft Main                  | Main Volume<br>Balince                                                                                                    |
| Playback Devices         |                                                                                                    |
| 4) Speakers              | Ear Protection                                                                                                    |
| Recording Devices        | On On                                                                                                    |
| Microphone Amay          | Deraus Formas                                                                                                    |
| 🏝 Microphone             | Select the sample rate and bit depth to be used when running in shared mode.           48000hrg 248hs         V                                                                                                    |
|                          | Speaker Configuration                                                                                                    |
|                          | Marci and Annual Annual An                                                                                                    |
|                          | Full-range Speakers                                                                                                    |
|                          | Z Prost left and right                                                                                                    |
|                          | ê ê                                                                                                    |
| Device advanced settings |                                                                                                    |
| Information              | >                                                                                                    |
| P Type here to search    | は of example of the state of the state of |

### Using the Touchpad

The built-in touchpad provides the same functionality as an external mouse. You can use the touchpad and USB mouse simultaneously.

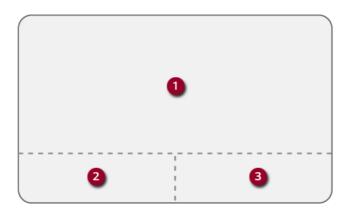

- 1 Touchpad
  - Moves the cursor.
- 2 Left button
  - Use to select or execute programs.
- 3 Right button
  - Functions as the right button of a mouse in most cases. However, the usage may differ depending on programs.

#### 🕕 TIP \_\_\_\_\_

The scroll function is provided as a gesture. Please refer to the Touchpad Gesture section of this document.

#### Precautions for Using the Touchpad

• If you are using a touchpad, use the area marked with a red line shown below. Touching an edge or border of the touchpad may not work. (The functioning touch area may differ depending on the product.)

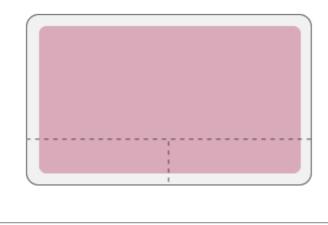

#### Moving the Cursor (Pointer) on the Screen

Place a finger on the touchpad and glide the finger.

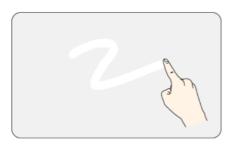

#### Click (Select)

Press and release the left button swiftly with a finger. (Or tap the touchpad once.) Do this, for example, to select a menu or icon and to place the cursor to type on a word processor file.

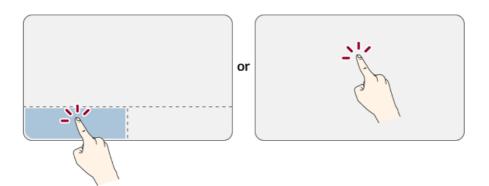

#### Double-click (Execute)

Press the left button twice consecutively and release the button. (Or tap the touchpad twice.) Do this, for example, to run a program after selecting its execution file (or icon).

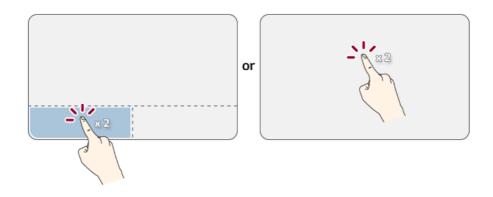

### 

#### Notes on Using the Touchpad

- Do not use a sharp object such as a pen on the pad nor peel the cover. It may cause an impairment.
- Do not place more than one finger, and do not use while wearing a glove or when the hand is wet. The Touchpad will not work properly. Oil or dirt at the fingertip can also cause an impairment.
- The touchpad is sensitive. Do not impose excessive force or maintain an uncomfortable position. Otherwise, it may result in a finger or wrist injury.

#### Right button

Press and release the right button swiftly.

Functions as the right button of a mouse, but the usage may differ depending on programs.

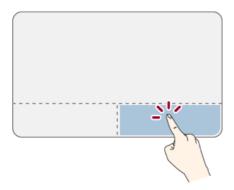

#### Drag & Drop

To drag, click and hold an icon, and move it to another location.

To drop, release the dragged icon in the location you want.

To move a file icon to another folder or to **Recycle Bin**, place the cursor (or the pointer) on the icon, press and hold the left button, and glide another finger on the touchpad until the icon reaches the aimed location. After reaching the destination, release the left button.

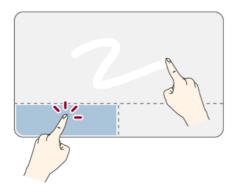

- 1 Drag
  - Glide one finger on the pad with another finger pressing and holding the left button.
- 2 Drop
  - Release the left button to drop it into the Recycle Bin. (By using this, you can drop a file into the Recycle Bin at will.)

#### ClickLock

When activated, this feature allows you to drag/scroll without pressing and holding the left button.

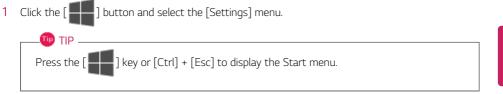

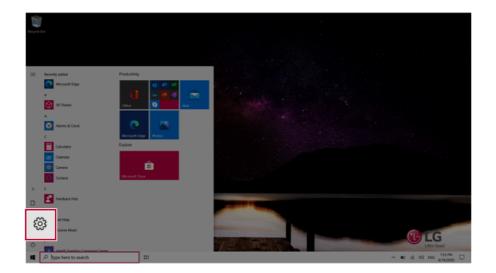

2 When the [Settings] screen appears, select [Devices].

| Settings      |                                                     |                                                                                            |   |                                                          |   | - 0                                                    | × |
|---------------|-----------------------------------------------------|--------------------------------------------------------------------------------------------|---|----------------------------------------------------------|---|--------------------------------------------------------|---|
|               |                                                     | Windows Settings                                                                           |   |                                                          |   |                                                        |   |
|               |                                                     |                                                                                            | 2 |                                                          |   |                                                        |   |
|               |                                                     | Find a setting                                                                             |   |                                                          |   |                                                        |   |
|               |                                                     | Devices<br>Bluetooth, printers, mouse                                                      | ¢ | Network & Internet<br>WI-FL anglane mode, VPN            | ø | Personalization<br>Background, lock screen, colors     |   |
|               | Acps<br>Universität, defaults, optional<br>features | Your accounts email sync. At Speech, region, date<br>work, family                          | 8 | Gaming<br>Game bar, captures,<br>broadcasting, Game Mode | ው | Ease of Access<br>Nanator, magnifier, high<br>contrast |   |
|               | Search<br>Find my files, permissions                | O Cotana Cotana (espanya, permission), A Privacy Cotana (espanya, escophore cotifications) | С | Update & Security<br>Windows Update, recovery,<br>backup |   |                                                        |   |
|               |                                                     |                                                                                            |   |                                                          |   |                                                        |   |
|               |                                                     |                                                                                            |   |                                                          |   |                                                        |   |
|               |                                                     |                                                                                            |   |                                                          |   |                                                        |   |
|               |                                                     |                                                                                            |   |                                                          |   |                                                        |   |
|               |                                                     |                                                                                            |   |                                                          |   |                                                        |   |
| <b>4</b> ,0 ' | Type here to search                                 | H <b>Q</b>                                                                                 |   |                                                          |   | ~ 10 AL 00 (211 PM                                     | Þ |

**3** Select [Mouse] > [Additional Mouse Options].

| ← Settings                  |                                                | - σ ×                                          |
|-----------------------------|------------------------------------------------|------------------------------------------------|
| Ω Home                      | Mouse                                          |                                                |
| Find a setting P            | Select your primary botton                     | Related settings<br>Adjust mouse & cursor size |
| Devices                     |                                                |                                                |
| 🖷 Bluetooth & other devices | Cursor speed                                   | Additional mouse options                       |
| 0 Mouse                     | noore wheel to scroll<br>to lines at a time. ~ | Ref Get help                                   |
| ial Touchpad                | Choose how many lines to scrall each time      | 🖉 Gve feedback                                 |
| aff Pen & Windows Ink       | Scroll inactive windows when I hover over them |                                                |
| (i) AutoPlay                |                                                |                                                |
| Ö USB                       |                                                |                                                |
|                             |                                                |                                                |
|                             |                                                |                                                |
|                             |                                                |                                                |
|                             |                                                |                                                |
| P Type here to search       | H 0                                            | ~ ■0 ±€ 44 ENG 6750000 □                       |

4 When [Mouse Properties] screen appears, select [Turn on ClickLock].

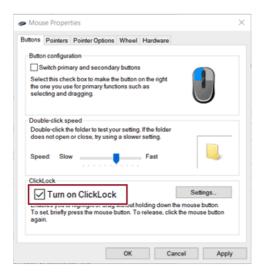

5 Press [Settings] to set the time for the ClickLock.

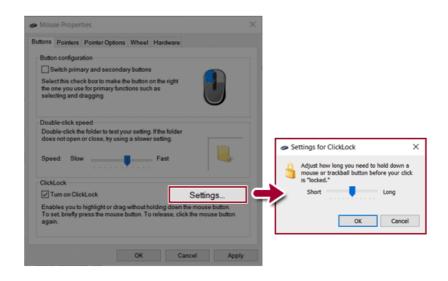

6 Press the left button of the touchpad and release it to change the button into the pressed state.

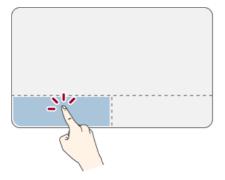

7 Move on the touchpad to use the drag/scroll feature.

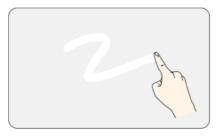

8 Press the left mouse button to turn off the ClickLock.

#### Touchpad Gesture

The touchpad gesture feature allows you to use Windows programs more easily by utilizing multi-touch functions.

Windows 10 Touchpad Gestures allow you to use the PC more easily.

#### The touchpad gesture feature may not be supported in some models.

• Place two fingers on the touchpad and move up/down/left/right to scroll the screen. (It operates only on an app or screen which scrolling is available.)

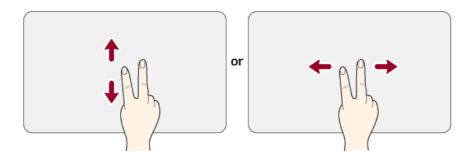

• Place two fingers on the touchpad and widen or narrow them to zoom out or in.

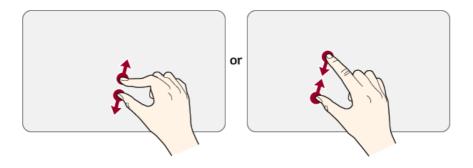

### Setting Touchpad

You can change the touchpad features or enable/disable the gesture feature.

The figures herein may differ by language selection and are subject to change without prior notice.

1 Click the [ ] button and select the [Settings] menu.

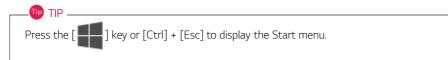

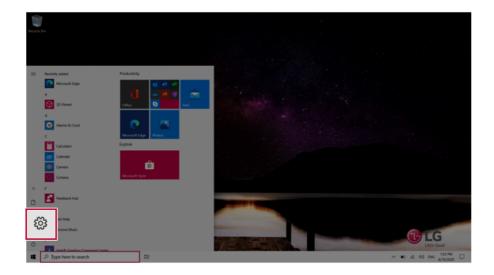

2 When the [Settings] screen appears, select [Devices].

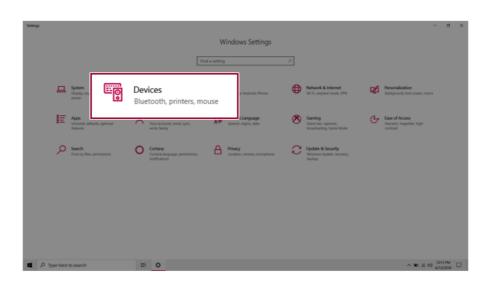

3 Change the settings as needed on the [Touchpad] menu.

| 4- Settings                      |                                                                                                    | - o ×                                                                                                    |
|----------------------------------|----------------------------------------------------------------------------------------------------|----------------------------------------------------------------------------------------------------|
| © Home                           | Touchpad                                                                                                    |                                                                                                    |
| Find a setting P                 | Your PC has a precision touchpad.                                                                             | Touch and go                                                                                                    |
| Devices                          | Touchpad On                                                                                                   | Swipe up with three fingers to display<br>all your open apps, or tap an app once<br>with two fingers to right-click.<br>Learn other gestures |
| Buetooth & other devices         | Leave touchpad on when a mouse is connected                                                                   |                                                                                                    |
| Printers & scanners              | Charge the canor speed                                                                                        | Related settings<br>Additional settings                                                                                                    |
| () Mouse                         |                                                                                                    | Advanced gesture configuration                                                                                                    |
| 🖬 Touchpad                       | Taps                                                                                                    |                                                                                                    |
| C Typing                         | Use taps to click, right-click, and select. Turn down the sensitivity if they<br>activate while you're typing | Help from the web                                                                                                    |
|                                  |                                                                                                    | Fixing touchpad problems                                                                                                    |
| d <sup>®</sup> Pen & Windows Ink | Touchpad sensitivity                                                                                          | Opening the on-screen touchpad                                                                                                    |
| (k) AutoPlay                     | Medium sensitivity 🗠                                                                                          | Get help                                                                                                    |
| 0 US8                            | In with a single finger to single-click                                                                       | Give feedback                                                                                                    |
| 0                                | Tap with two fingers to right click                                                                           | • (W) NO.22.                                                                                                    |
|                                  | Vap twice and drag to multi-select.                                                                           |                                                                                                    |
|                                  | Press the lower right corner of the touchpad to right-click                                                   |                                                                                                    |
|                                  | Scroll and zoom                                                                                               |                                                                                                    |
|                                  | 🛃 Drag two fingers to scroll                                                                                  |                                                                                                    |
| P Type here to search            | H O                                                                                                    | ^ ■0 41 00 DNG 159 PM                                                                                                    |

### Connecting to External Display

#### Connecting to the HDMI Port

HDMI is a multimedia interface that can integrate and transmit video and audio signals.

#### In some models, DTS Audio may not work when you use HDMI.

#### -🔟 TIP ——

Ensure the monitor power is off before connecting the external monitor to the PC.

- 1 Connect the HDMI cable to the PC and the external device (TV, monitor) that supports HDMI.
- 2 HDMI port transfers both video and audio simultaneously. Hence, there is no need for a separate audio connection.

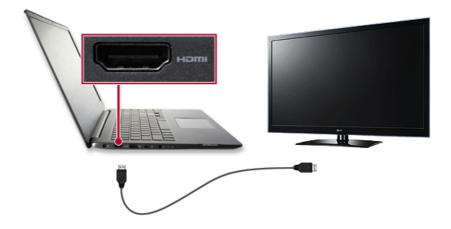

3 On the PC, press [Fn] + [F7] to display the monitor (projector) toggling screen. Select the desired screen output.

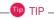

• Every time you press [ ] + [P], the screen output option changes. Release the keys to display the selected screen output.

## 

- If you do not set Speaker as the default value after disconnecting the HDMI cable, the system may not produce any sound.
- If a program was running already, you must exit and restart the program to produce sound.

### Connecting to Wireless Display

The wireless display feature connects the PC screen and sound to a display (TV, projector, etc.).

#### 🥝 option -

- To use the wireless display feature, the display device must support this feature.
- To connect to the display device that does not support wireless display, you must separately purchase a wireless display connection device.
- Once the wireless display connection is established, no additional procedures and searching are necessary the next time you try to connect.

#### Connecting to Wireless Display

1 Press the Action Center [ ] icon on the right side of the taskbar.

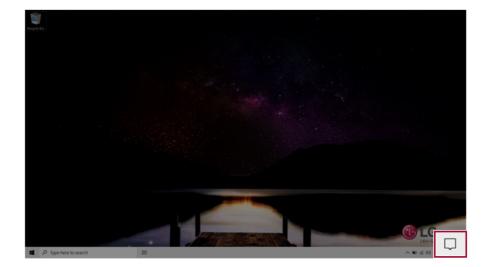

2 When the Action Center screen appears, press the **[Connect]** tile.

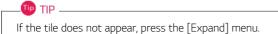

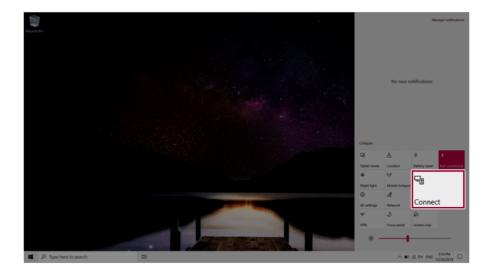

3 Search for wireless display devices in the proximity.

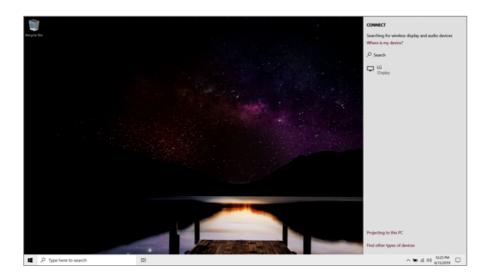

4 Once the wireless display device is connected, it outputs the PC screen and its sound.

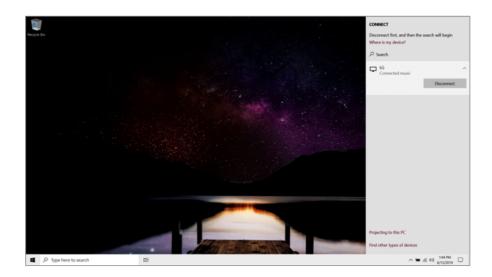

### Using the USB-C<sup>™</sup> (Thunderbolt<sup>™</sup>) Port

The USB-C<sup>™</sup> port mounted on this product supports USB 4.0 Gen 3x2 standards.

With the USB-C<sup>™</sup> port, you can connect USB devices, charge external devices, and output the display screen.

#### . TIP \_\_\_\_

The names of USB versions have changed from USB 3.0 (or USB 3.1 Gen 1) and USB 3.1 (or USB 3.1 Gen 2) to USB 3.2 Gen 1x1 and USB 3.2 Gen 2x1.

### 

Charging the notebook PC battery via the USB-C<sup>™</sup> port is not supported.

#### Connecting a USB Device

If a USB device is connected to a USB-C<sup>™</sup> port, the port works as an ordinary USB port.

ण TIP 🗕

To use a conventional USB device, a separate conversion adapter should be used.

(Conversion adapters may be purchased separately.)

#### Outputting to an External Display

By connecting a display that supports USB-C<sup>™</sup> Alternate Mode, you can use the USB-C<sup>™</sup> port to output a screen to an external display.

#### 🕕 TIP ———

Alternate Mode is a mode that uses display outputs such as DP (Display Port) and HDMI through the USB-C<sup>m</sup> port.

We support DisplayPort (DP) interface standards.

### 

You must use a cable that supports **Alternate Mode** to output a screen to another display.

If you use USB-C<sup>™</sup> accessories (cables, interface adapters, etc.) that are used for other products, you may have compatibility problems (no screen output or a malfunction).

#### Charging External Device

You can connect an external device to the USB-C<sup>™</sup> port to charge it.

- The external devices that use the USB-C<sup>™</sup> port can be charged at 10 W (5 V / 2 A), 15 W (5 V / 3 A), and 18 W (9 V / 2 A).
- A USB device compatible with USB PD (Power Delivery) supports charging at 15 W (5 V / 3 A) or 18 W (9 V / 2 A), whereas a regular USB device supports charging at 10 W (5 V / 2 A).
- If your notebook PC's battery level is less than 10%, both USB PD and regular USB devices support charging at 10 W (5 V / 2 A) only.
- Always-On Charging is supported only with USB-C<sup>™</sup> ports, but not with the regular USB ports.
- If you connect an AC adapter while the notebook PC is being used to charge an external device, it
  may take more time to charge the notebook PC.

#### 🔟 TIP –

The charging status of the external device being charged is not displayed on the notebook PC. If you connected a smartphone, you should select "Charge mobile phone" on the smartphone screen to charge the phone battery.

#### Connecting a Thunderbolt<sup>™</sup> Device

You can connect to the USB-C<sup>™</sup> port an external display or a high-performance data device that support the Thunderbolt<sup>™</sup> specifications.

Depending on the specifications of the device connected to the USB-C<sup>™</sup> port, it acts as a USB or Thunderbolt<sup>™</sup> device.

#### 🔟 TIP ——

The Thunderbolt  ${}^{\rm T\!M}$  cable is not provided with the product. Make sure that you use a certified cable.

Some functions may not be available depending on the product. For more information, refer to the user manual provided with the device to be connected.

#### Connecting two notebook PCs that support Thunderbolt™

Use Thunderbolt<sup>™</sup> to connect two PCs easily and quickly and send and receive data between them.

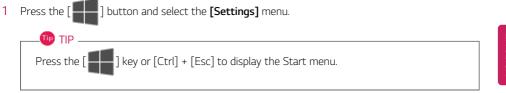

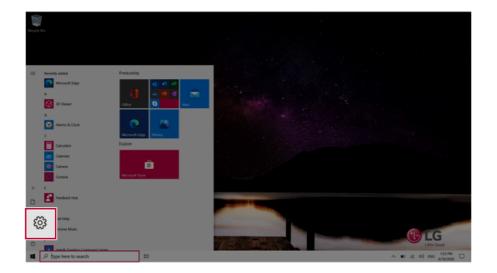

2 Select [Network & Internet] > [Status] > [Network and Sharing Center] > [Change advanced sharing settings].

3 Enable [Change sharing options for different network profiles] and save the changes.

| * Advanced sharing settings           |                                                                                                    |              | -                    | × |
|---------------------------------------|----------------------------------------------------------------------------------------------------|--------------|----------------------|---|
| ← → × ↑ • Control Panel > All         | Control Panel Items > Network and Sharing Center > Advanced sharing settings                                                                                      | ~ O          | Search Control Panel | ¢ |
|                                       | Change sharing options for different network profiles                                                                                                    |              |                      |   |
|                                       | Windows creates a separate network profile for each network you use. You can choose specific<br>each profile.                                                     | options for  |                      |   |
| ,                                     | Private (current profile)                                                                                                    |              |                      |   |
| c                                     | Suest or Public                                                                                                    |              |                      |   |
|                                       | Network discovery                                                                                                    |              |                      |   |
|                                       | When network discovery is on, this computer can see other network computers and de                                                                                | ences and is |                      |   |
|                                       | File and printer sharing                                                                                                    |              |                      |   |
|                                       | When file and reinter charlon is on files and printers that you have deaved from this co<br>Turn on file and printer sharing<br>Turn off file and printer sharing | omputer can  |                      |   |
|                                       |                                                                                                    |              |                      |   |
| · · · · · · · · · · · · · · · · · · · | UI Networks                                                                                                    |              |                      |   |
|                                       |                                                                                                    |              |                      |   |
|                                       | Save changes                                                                                                    | Cancel       |                      |   |

- 4 Use the Thunderbolt<sup>™</sup> cable to connect two notebook PCs.
- 5 A while later, an icon of the connected computer appears on the desktops of the two notebook PCs.

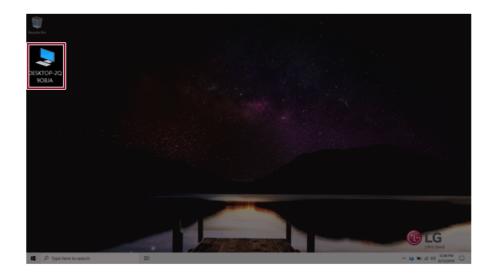

- 6 Double-click the connected computer icon to open the authentication screen.
- 7 Input the user name and password to connect to the other PC.

#### . TIP \_\_\_\_\_

If there is no shared folder in the connected PC, nothing may appear on the screen.

### Bluetooth

Bluetooth allows the user to access wirelessly various devices such as camera, cell phone, headset, printer, and GPS receiver that support Bluetooth . It can also establish a network and exchange data with other Bluetooth -enabled PC or smartphone.

#### 🖉 Option ——

The Bluetooth device is optional, and it may not be available in some models.

The figures herein may differ by language selection and are subject to change without prior notice.

For details on connecting a Bluetooth device, refer to the user manual that came with the Bluetooth device.

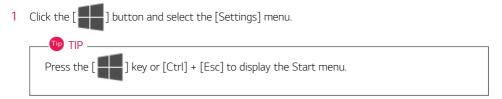

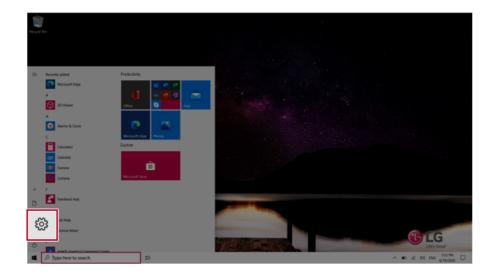

2 When the [Settings] screen appears, select [Devices].

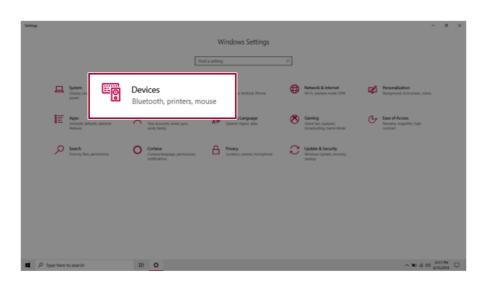

3 Select [Bluetooth & other devices] > [Add Bluetooth or other device] > [Bluetooth] to search for Bluetooth devices.

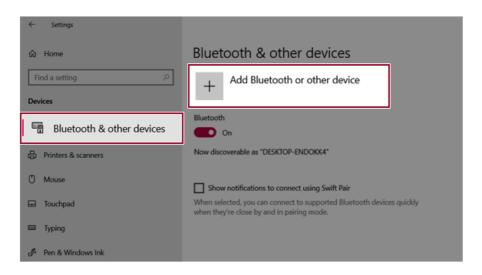

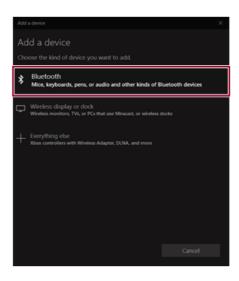

4 Select a device to connect to.

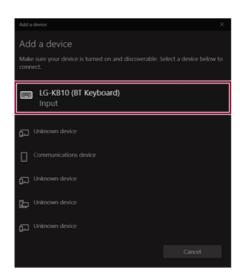

5 Complete the Bluetooth connection as directed.

# Wired LAN

LAN is the network environment that users can connect to by using a cable to connect to their internet providers or the company's network.

# Using Wired LAN

LAN is installed with an automatic IP (DHCP) as default value.

Please refer to the following instructions for details on setting up an automatic IP (DHCP) or manual IP.

- 1 Connect the wired LAN cable to the LAN port.
- 2 Press the [ ] button and select the [Settings] menu.

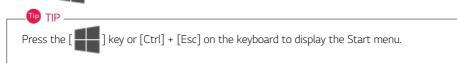

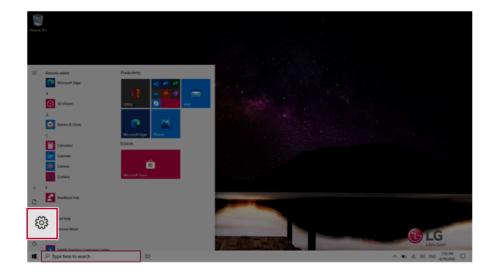

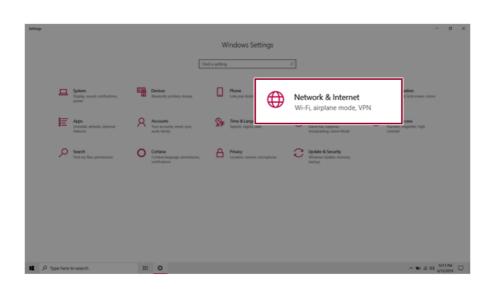

# 3 Select [Network & Internet] > [Status] > [Change Adapter Options].

| <li>Settings</li>     |                                                                                                  | - 0 ×                  |
|-----------------------|--------------------------------------------------------------------------------------------------|------------------------|
|                       | Status                                                                                           |                        |
| Find a setting ,P     | Network status                                                                                   | Get help               |
| Network & Internet    | П <u> </u> А                                                                                     | Give feedback          |
| 🗢 Status              |                                                                                                  |                        |
| 44 Wi-fi              | You're connected to the internet<br>If you have a limited data plan, you can make this network a |                        |
| 10 Ethernet           | metered connection or change other properties.                                                   |                        |
| 1 Dial-up             | Ethernet GMB<br>From the last 30 days                                                            |                        |
| ± vn                  | Properties Data usage                                                                            |                        |
| Airplane mode         | B Show available networks                                                                        |                        |
| Noble hotspot         | View the connection options around you.                                                          |                        |
| 0 hoy                 | Change adapter options<br>View network adapters and change connection settings.                  |                        |
|                       | Betwork and Sharing Center<br>For the networks you connect to, decide what you want to share.    |                        |
|                       | Network traubleshouter     Dispose and for intervely problems.                                   |                        |
|                       | View hardware and connection properties                                                          |                        |
| P Type here to search | # <b>0</b>                                                                                       | ^ KD 10 0≬ DNG 4351M □ |

4 Right-click [Ethernet] and select the [Properties] menu.

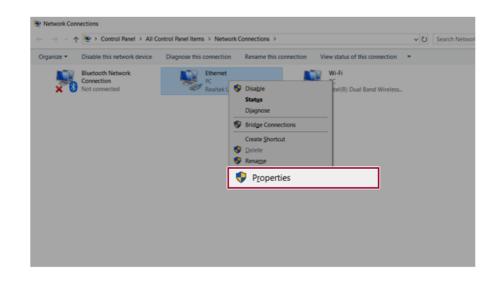

5 Select Internet Protocol Version 4 (TCP/IPv4) and then click Properties.

| Ethernet 2 Properties                                                                                                    | × |
|----------------------------------------------------------------------------------------------------|---|
| Networking Sharing                                                                                                    |   |
| Connect using:                                                                                                    |   |
| Realtek USB FE Family Controller #2                                                                                                    |   |
| Configure                                                                                                    | 1 |
| Clert for Microsoft Networks  Clert for Microsoft Networks  Clert for Microsoft Networks  Clert Clert Scheduler                                                                  | • |
| Internet Protocol Version 4 (TCP/IPv4)                                                                                                    |   |
|                                                                                                    | · |
| Instal Uninstal Propertie                                                                                                    | s |
| Description<br>Transmission Control Protocol/Internet Protocol. The default<br>wide area network protocol that provides communication<br>across diverse interconnected networks. |   |
| OK Cance                                                                                                    |   |

6 To use an automatic IP (DHCP), select [Obtain an IP Address Automatically]. If you wish to use a static IP, select [Use Following IP Address] to enter the address. Contact the network service provider or administrator to use a static IP.

| ieneral  | Alternate Config                                                | guration    |           |   |     |     |       |
|----------|-----------------------------------------------------------------|-------------|-----------|---|-----|-----|-------|
| this cap | n get IP settings a<br>pability. Otherwise<br>appropriate IP se | e, you need |           |   |     |     |       |
| ٥٥       | btain an IP addres                                              | ss automati | cally     |   |     |     |       |
| OU       | se the following IF                                             | address:    |           |   |     |     |       |
| IP a     | ddress:                                                         |             |           |   |     |     |       |
| Sub      | net mask:                                                       |             |           |   | ÷., |     |       |
| Defa     | ault gateway:                                                   |             |           |   | ÷., |     |       |
| ٥٥       | btain DNS server                                                | address aut | tomatical | y |     |     |       |
| OU       | se the following D                                              | NS server a | ddresses  |   |     |     |       |
| Pref     | erred DNS server:                                               |             |           |   |     |     |       |
| Alte     | mate DNS server:                                                |             |           |   |     |     |       |
|          | /alidate settings u                                             | pon exit    |           |   |     | Adv | anced |

- 7 Press [OK] to complete the network setup.
- 8 Click the Web Browser icon to check whether the internet is operating normally.

# Wireless LAN

The wireless network (Wireless LAN) is the network environment that connects a PC with the internet provider or company network through an Access Point (wireless or regular router).

## 🕖 Option -

Wireless LAN is optional. Hence, it may not be installed in some models.

#### Turning On/Off Airplane Mode

Prior to using the wireless LAN, press [Fn] + [F6] to turn off Airplane Mode.

Pressing [Fn] + [F6] keys will turn on or off the **Airplane Mode**. If you are not going to use the product for a while, keep the **Airplane Mode** turned on to reduce the battery power consumption.

## Using the Wireless LAN

If an Access Point (wired or wireless router) is in the vicinity of the PC, the wireless LAN can easily be accessed.

During the search for a wireless network (Wireless LAN), various Access Points may be found according to the location where the PC is used.

In case there are no accessible wireless networks (Wireless LAN) near the PC, no Access Points may be found.

A password protected Access Point cannot be accessed without the correct password.

1 Press the Action Center [ ] icon on the right side of the taskbar.

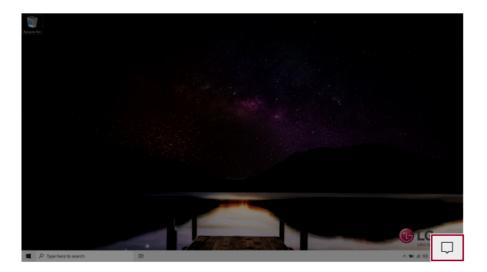

2 Press the **[Network]** tile to search for a nearby Access Point.

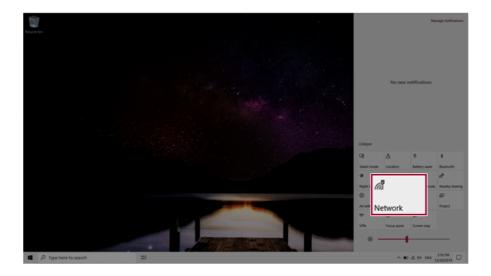

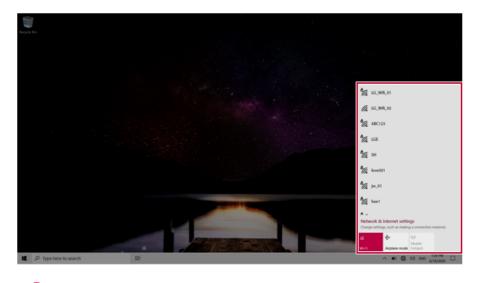

- 💷 TIP -

If Wi-Fi is turned off, press the [Wi-Fi] tile.

| Wi-Fi<br>Turned off                                            |
|----------------------------------------------------------------|
| Turn Wi-Fi back on                                             |
| Manually ~                                                     |
| Network & Internet settings<br>as making a connection metered. |
| Wi-Fi sne mode hotspot                                         |
| へ 🎟 🌐 小) 1221 PM 🕞 G/13/2019                                   |
|                                                                |
|                                                                |

3 Select the Access Point you want to connect to and press [Connect].

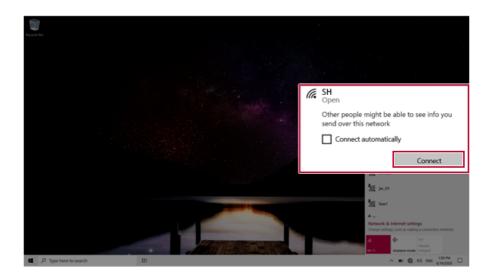

4 If a connection is established, [Connected] appears below the Access Point name.

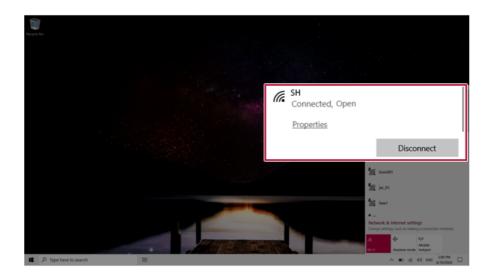

5 Click the Web Browser icon to check whether the Internet is operating normally.

# Using a Wired/Wireless Router

A wireless / regular router connects several PCs and mobile devices to one internet line and enables the use of internet and the network.

# A wireless / regular router has to be bought separately. Refer to the manual provided by the manufacturer for instructions.

## Connecting a Wireless or Regular Router

If one internet line is used with a wired / wireless router and several devices are connected, this may result in a slower connection.

In case of a wireless LAN, it is recommended to change the network name and security settings for a more secure connection.

# Network speed can differ according to operation environment and specifications.

- 1 Connect the internet cable of the modem that was provided by your internet provider to the router's WAN port.
- 2 Connect all devices (PC, IPTV, internet phone, etc.) with a LAN cable to LAN ports 1 to 4 of the router.

## The number of LAN ports can vary for each router model.

**3** Please refer to the manual provided by the router manufacturer for setup of the network and internet.

# Micro SD Slot

Checking Available Memory Card

This model supports Micro SD memory cards.

· Directly applicable memory cards

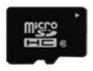

micro SD

# Mounting and Using Memory Card

This product supports one Micro SD slot.

Make sure that the insertion direction of the **Micro SD** memory card is correct and push it until it is fully seated.

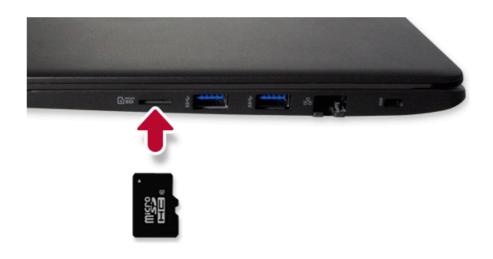

## 🔟 TIP 📖

- When the memory card is formatted, the data stored in the memory card will be deleted. Check whether there are important data before formatting the memory stick.
- To format a memory card, right-click the memory card drive and select Format. When the Format window appears, press Start to continue.
- If the write protection tab of memory card is locked, the user cannot format the memory stick nor write or delete the data.
- Micro SD memory cards can be used only as storage devices and do not support the copyright protection feature.

#### Removing Memory Card

TIP —

Push the card with your finger to make the card spring out of the slot. Remove the memory card.

# To safely remove a memory card:

The figures herein may differ by language selection and are subject to change without prior notice.

1 Click Safely Remove Hardware and other Media icon on the right side of the taskbar.

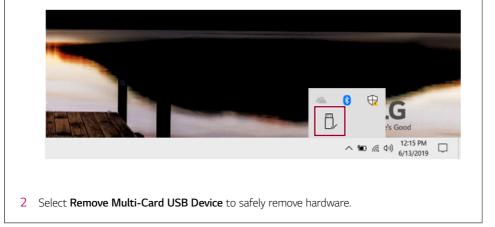

# Using Software

# LG Control Center

LG Control Center allows you to easily change the settings of your PC according to your needs.

#### TIP -

The menus displayed in **LG Control Center** and its supported functions may differ depending on the model.

Please update the program to the latest version through LG Update Center.

The figures herein are subject to change without prior notice.

# Running LG Control Center

Select the [ ] button > [LG Software] to run [LG Control Center].

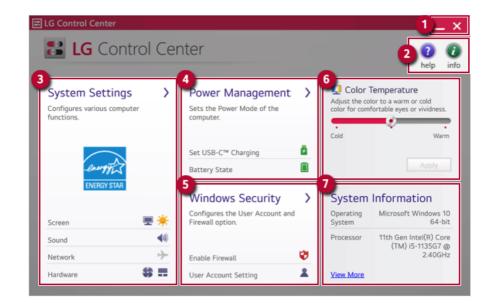

- 1 Minimize/Exit Button: Minimizes the size of the window, or exits the software.
- 2 help/info Button: Runs Help or displays information about the software.

- 3 System Settings: Sets the device settings such as the screen brightness, sound, and external display.
- 4 **Power Management:** Sets the USB-C<sup>™</sup> charging function, battery status and battery life extension function.
- 5 Windows Security: Sets User Account Control settings and Firewall settings.
- 6 **Color Temperature:** The screen color can be set to cold (with a bluish tint) or warm (with a reddish tint).
- 7 System Information: Displays the PC OS in use, processor information and other system information.

#### System Settings Screen

You can use this screen to configure various devices in your PC.

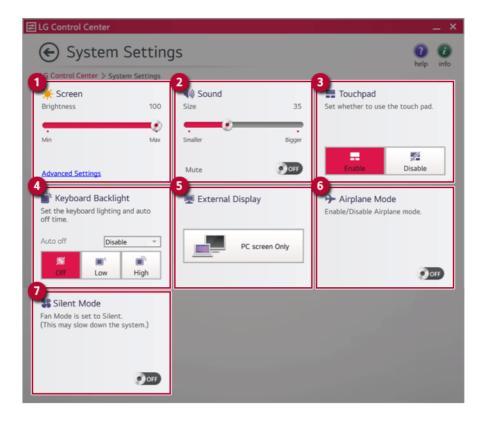

- 1 Screen: Allows you to adjust the system brightness. (This function is not supported in a model that does not provide the brightness settings in Windows.)
- 2 Sound: Allows you to adjust the volume of the sound or use the mute function.
- 3 Touchpad: Allows you to set whether to use the touchpad.
- 4 Keyboard Backlight: You can set the Keyboard Lighting and off time.
- 5 **External Display:** Allows you to configure the connection mode of an external display connected to the PC.
- 6 Airplane Mode: Allows you to set the Airplane Mode. (It turns off the wireless LAN.)
- 7 Silent Mode: Allows you to set the fan to the silent mode.

#### Power Management Screen

You can check or change the settings related to PC USB-C<sup>™</sup> port or battery.

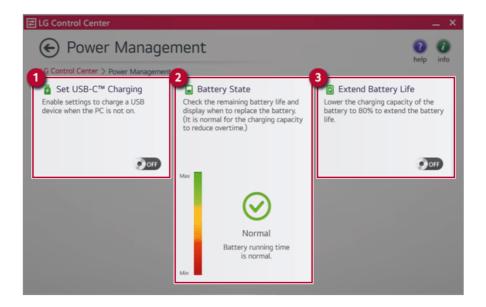

- 1 Set USB-C<sup>™</sup> Charging: Allows you to set the USB port so that you can perform charging using the USB-C<sup>™</sup> port even when the PC is turned off.
- 2 Battery State: Allows you to measure the battery lifespan so that you can replace it timely.
- **3 Extend Battery Life:** Allows you to increase the battery lifespan by lowering the battery charging level to 80 % of the battery capacity.

#### Windows Security Screen

You can change the User Account Control and firewall settings in Windows.

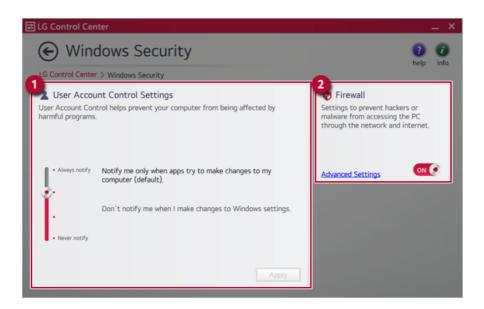

- User Account Control Settings: Allows you to change the User Account Control settings in Windows.
- 2 Firewall: Turns on/off the Windows firewall. (It may not work if other vaccine software is installed in the PC.)

# FAQ

## Q: Battery status displays "Warning".

 The battery is a consumable item and its lifespan may decrease depending on the usage frequency and environment. It is recommended that you visit the LG Electronics service center to have the battery replaced.

# LG Update Center

LG Update Center allows you to install various PC drivers, applications and Windows patches easily.

# TIP —

It may not work properly depending on user preferences (security tools, etc.) and the network status.

You can use the LG Update Center to quickly install the latest drivers, or reinstall any deleted drivers.

Use LG Update Center to keep your system current and optimized.

The figures herein are subject to change without prior notice.

# Running LG Update Center

Select the [ ] button > [LG Software] to run [LG Update Center].

| LG Update Center                                                       | enter                                                                          |         | 2 0<br>help                                                                                                    | _ ×   |
|------------------------------------------------------------------------|--------------------------------------------------------------------------------|---------|----------------------------------------------------------------------------------------------------|-------|
| 3 Required Update ><br>Checking the required items in the update list. | 4<br>All List<br>Check all current installation<br>items that need to be updat |         | 5 Servel common<br>Notification Setting<br>Set the notification and notificati<br>cycle for new installations and | -     |
| upoate list.                                                           | items that need to be updat                                                    | .ea.    | updates.                                                                                                    |       |
|                                                                        |                                                                                |         |                                                                                                    |       |
|                                                                        | Driver :                                                                       | 1 Case  |                                                                                                    |       |
|                                                                        | Application :                                                                  | 0 Case  | Q. Auto Update Search :                                                                                           | On    |
|                                                                        | 🔦 Windows patch :                                                              | 0 Case  | O Cycle :                                                                                                    |       |
| ★ Required Update : 1 Case                                             | 🛃 Installed :                                                                  | 21 Case | Daily '                                                                                                    | 12:00 |

- Minimize/Exit Button: Minimizes the size of the window, or exits the software. 1
- help/info Button: Runs Help or displays information about the software. 2
- 3 Required Update: Installs critical items that must be applied to the system.

- 4 All List: Displays and installs all required items for the system.
- 5 Notification Setting: Sets up notifications for online updates for installed items.

#### **Required Update**

You can install essential updates and drivers that are necessary for the system.

1 Select the [Required Update] menu.

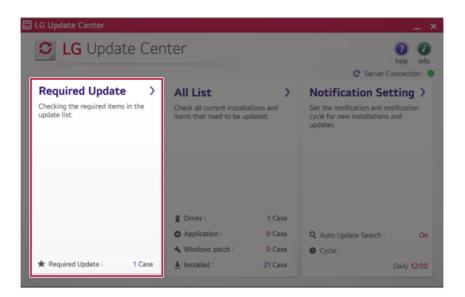

2 When the **Required Update** list appears, select the updates to install and press the [Installation] button.

|                                         | 0                  |
|-----------------------------------------|--------------------|
| Required Update                         | help               |
| LG Update Center > Required Update      |                    |
| Unselect All                            | C Server Connectio |
| BIOS Update<br>Version : W1ZD1210       |                    |
| Driver                                  |                    |
|                                         |                    |
|                                         |                    |
|                                         |                    |
|                                         |                    |
|                                         |                    |
|                                         |                    |
|                                         |                    |
|                                         |                    |
| 1item(s) has/have beenselected.         | Installation       |
| 1item(s) has/have beenselected.         | Installation       |
| 1item(s) has/have beenselected.         | Installation       |
|                                         | Installation       |
| 1item(s) has/have beenselected.     TIP | Installation       |

# All List

You can install all updates and drivers that can be installed in the system.

1 Select the [All List] > [Update needed] menu item.

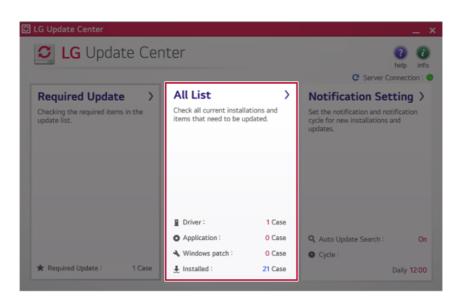

2 Select the updates to install and press the [Installation] button.

| C Server Connection |
|---------------------|
|                     |
|                     |
|                     |
|                     |
|                     |
|                     |
|                     |

#### . 🔟 TIP \_\_\_\_\_

All items are selected by default.

# Notification Setting

TIP —

You can check the critical updates to set whether to display the notifications for update installation.

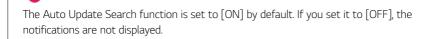

1 Select the [Notification Setting] menu.

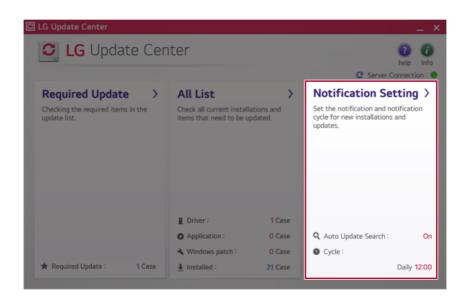

2 Set [Auto Update Search] to [ON] or [OFF].

| C LG Update Center                                                                               |                                                                                                   |      | _ × _                                                                                                    |
|--------------------------------------------------------------------------------------------------|---------------------------------------------------------------------------------------------------|------|----------------------------------------------------------------------------------------------------|
| Notification Set                                                                                 |                                                                                                   |      | for the period of the period of the per |
| Auto Update Search<br>Use the Notification feature to check for<br>required update installation. | Notification List<br>Setup<br>Choose to turn on/off the Update<br>Notification function by items. | >    |                                                                                                    |
| 10:00 ×                                                                                          | Exceptions to Notification : 0                                                                    | Case |                                                                                                    |

# 3 Set the [Cycle].

| LG Update Center > Notification Settings                                                         |                                                                                                   |      | help in<br>C Server Connection : |
|--------------------------------------------------------------------------------------------------|---------------------------------------------------------------------------------------------------|------|----------------------------------|
| Auto Update Search<br>Use the Notification feature to check for<br>required update installation. | Notification List<br>Setup<br>Choose to turn on/off the Update<br>Notification function by items. | >    |                                  |
| Cycle<br>Daily ~<br>10:00 ~                                                                      |                                                                                                   | Case |                                  |

4 Select [Notification List Setup] menu to turn on/off the notification for each item.

# FAQ

## Q: Is there a way that I can install the drivers and applications easily?

 You can select [Required Update] or [All List] menu in LG Update Center to automatically install the drivers and applications that you want.

## Q: The server connection status is not displayed in the program.

- Check if your PC is properly connected to the wired or wireless LAN.
- Check if Internet connection works properly.

# Q: I want to hide the update notifications.

- Select the [Notification Setting] menu and set the [Auto Update Search] to [OFF].
- · Select [Notification List Setup] menu to turn on/off the notification for each item.

#### Q: How can I update the items that are excluded from the notification list?

• You can also install the items that are excluded from the notification list by using the [Required Update] or [All List] menu.

# LG Reader Mode

turn off reader mode.

**LG Reader Mode** prevents the users from eyestrain and helps them to read the PC screen comfortably by displaying the screen just like a printed paper.

| Using LG Re | eader Mode                                                                                                    |
|-------------|----------------------------------------------------------------------------------------------------|
| Using the   | AUTION<br>e <b>Reader Mode</b> and the <b>Night light</b> at the same time can cause color distortion. Wher<br>the <b>Reader Mode</b> , turn off the <b>Night light</b> . |
|             | the [ ] icon to the right of the taskbar to run the <b>Action Center</b> and press the <b>light]</b> tile to turn on/off the <b>Night light</b> .                         |
| TIP         |                                                                                                    |
| You can     | use hot keys to use the <b>Reader Mode</b> function more conveniently.                                                                                                    |
| Press       | the [Fn] + [F9] keys to switch the PC screen to <b>reader mode</b> . Press them again to                                                                                  |

1 Press the [ R ] icon on the taskbar.

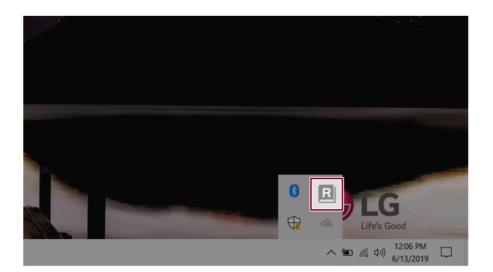

2 If you select the **[Reader Mode On]** menu item, the PC screen switches to **Reader Mode**.

Select [Reader Mode Off] to turn off the reader mode.

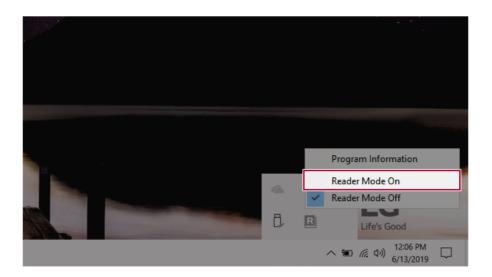

# Using Advanced Settings

🔟 TIP -

1 Click the icon [  $\mathbb{R}$  ] on the right of the taskbar and select the **[Advanced Settings]** menu item.

The [Advanced Settings] menu is activated when Reader Mode is on.

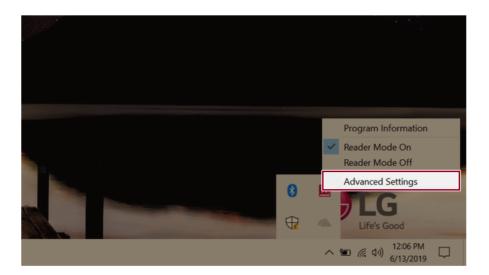

2 The [Advanced Settings] windows appears.

| R A  | dvanced Settings  |                   | ×   |
|------|-------------------|-------------------|-----|
| 0    | SYSTEM BRIGHTNESS |                   | 50  |
| Colo | or Adjustment     |                   |     |
|      | RED               | Brightness        | 20  |
| 2    |                   | Contrast          | 50  |
|      |                   | Gamma             | 1.0 |
|      |                   |                   |     |
|      |                   | 3 Reset OK Cancel |     |

- a System Brightness: System brightness can be adjusted.
- b Color Adjustment: Color and its brightness, contrast and gamma can be adjusted.
- c Reset: Settings are reset to the default settings.

# DTS:X Ultra

**DTS:X Ultra** provides rich, sonorous sound when you listen to music, watch videos or play games in the PC.

DTS:X Ultra may not be applied depending on the model.

The figures herein are subject to change without prior notice.

# Running DTS:X Ultra

- 1 Press the []] button to execute [DTS:X Ultra].
- 2 The default is **Internal Speakers** Mode, and it works in **Headphones** Mode when the earphone is connected.

# DTS:X Ultra Tour

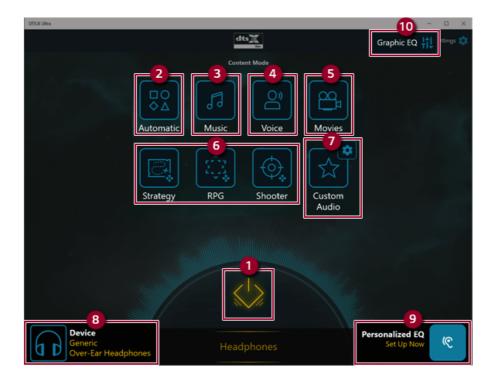

- 2 **Automatic:** Provides an environment that is automatically optimized for the running application.
- 3 **Music:** Provides an optimized environment for music playback.
- 4 Voice: Provides an optimized environment for voice playback.
- 5 Movies: Provides an optimized environment for movie playback.
- 6 Strategy, RPG and Shooter: Provides an optimized environment for each game.
- 7 **Custom Audio:** Selects the spatial model and adjusts the expansion power, and it is optimized for each setting.
- 8 **Device:** Allows you to select the connected earphone/headphone. (Provides headphone mode only)
- 9 **Personalized EQ:** Sets an equalizer optimized for your personal hearing. (Provides headphone mode only)
- 10 Graphic EQ: Sets the equalizer.

# 🔟 TIP -

If you want to remove Audio Driver or DTS:X Ultra , remove [DTS:X Ultra] and [Realtek(R) Audio Driver] in the order specified and restart the system.

If you want to reinstall Audio Driver or DTS:X Ultra, remove [DTS:X Ultra] and [Realtek(R) Audio Driver] in the order specified and install [Realtek(R) Audio Driver]. Then restart and install [DTS:X Ultra].

• If you do not remove or install them in the order specified, an error may occur.

# Virtoo by LG

**Virtoo by LG** is software that allows you to connect your smartphone and PC to check your phone's notifications, make phone calls, send and receive text messages, use media, use mirroring, etc. on your PC.

# 🔟 TIP 🗕

If Virtoo by LG is not installed, connect to the Microsoft Store and search for Virtoo by LG.

Also, your smartphone must have the Virtoo by LG app installed.

You can search for and install the **Virtoo by LG** smartphone app from **Google Play** or **App Store**.

It is recommended to disconnect from the app after using on a public PC.

**Virtoo by LG**'s service may be suspended without prior notice due to the company's circumstances.

The app may not work properly on some smartphone models and upgrading the operating system of a smartphone may prevent some features from working properly.

In order to use a dialer with a Microsoft **user's mobile phone**, you need to uninstall **Virtoo by LG** app and driver.

The figures herein are subject to change without prior notice.

#### Connect to Virtoo by LG

1 Press the [

button to run [Virtoo by LG].

2 Once Virtoo by LG is executed, agree to the terms and conditions and the privacy policy and click the [Get Started] button.

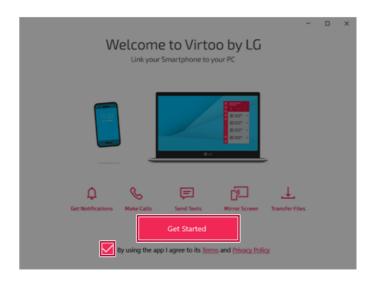

3 Select [Android] or [iPhone] and then click the [Next] button.

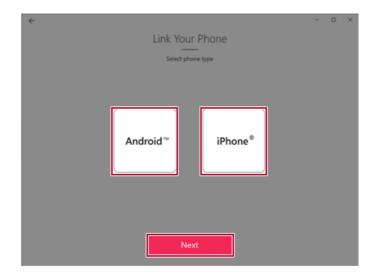

4 Follow the instructions to connect your smartphone and PC.

# Android

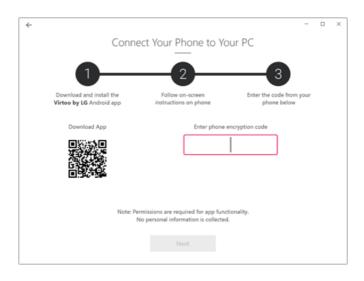

#### iPhone

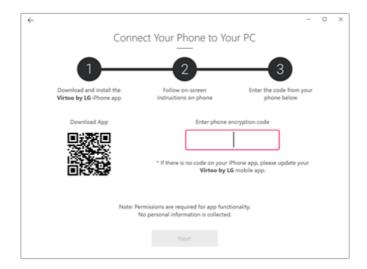

- 5 When an identical PIN Code appears on both PC and smartphone, tap the **[Register]** or **[Pair]** button on the smartphone.
- 6 On the PC, click the **[Next]** button to finish the connection.

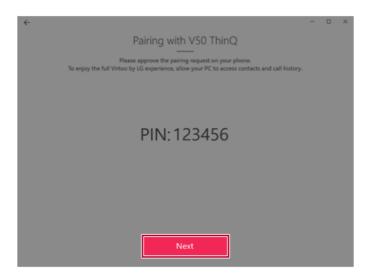

# Displaying Notification Messages

When your smartphone receives a notification, phone call, text message, app notification message, or email, a notification message is displayed on the PC screen.

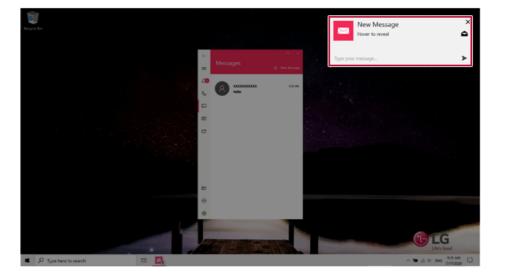

# - 🕕 TIP \_\_\_\_\_

If the smartphone notification does not appear on the PC, allow notification access authority of the Virtoo by LG app in the smartphone settings.

• The actual menu structure may differ by smartphone model. Refer to the smartphone manual for more information on menu structure.

#### Virtoo by LG Tour

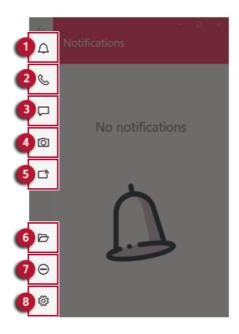

- 1 Notifications: You can check your phone's notifications on the Virtoo by LG app screen.
- **2 Phone:** Allows you to browse the contacts stored in your smartphone and send text or make a phone call to the contacts.
- 3 Messages: Allows you to send and receive text messages in a conversation format.
- 4 Media: Displays media files (Photos, Videos, Music, Docs) on your smartphone. You can drag a media file to share it between the smartphone and the PC. (iPhone does not support the sharing of music files and documents.)
- 5 **Mirroring:** Allows you to display the screen of the connected smartphone on your PC and access it from the PC.
- 6 Downloads: Opens the download folder of your PC.
- 7 **Do Not Disturb:** Allows you to set smartphone notifications to be or not to be displayed on your PC. By default, the feature is "Off" (Notifications are displayed).
- 8 Settings: You can change app settings of Virtoo by LG.

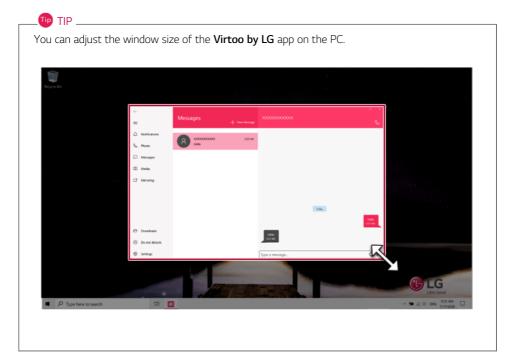

#### Sharing Media Files (Photos, Videos, Music, Docs)

#### . 🌆 TIP 🗕

Only one file can be transferred at a time and it may take a while if the file is big.

If you want to use the Share Media/File function on your iPhone, you need to connect the iPhone and the PC to the same router.

iPhone does not support the sharing of music files and documents.

#### Storing PC Files on Your Smartphone

1 Drag and drop the files to share from your PC to the Media screen.

🔟 TIP ——

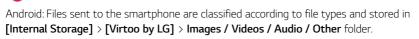

iPhone: Files sent to the smartphones are saved in the Album.

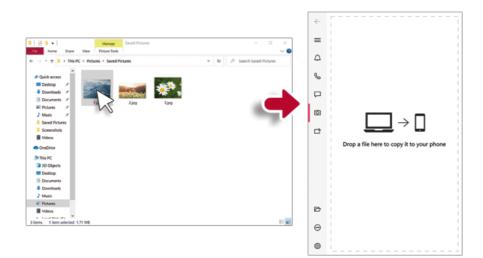

Storing Smartphone Files on Your PC

1 Select file to share from the Media screen.

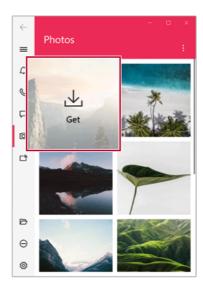

2 Once the files are ready to be sent, a green circle [ 🌑 ] appears above the selected files.

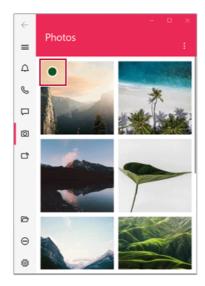

3 You can check the files that are ready to be sent, or drag and save them to a desired location on the PC.

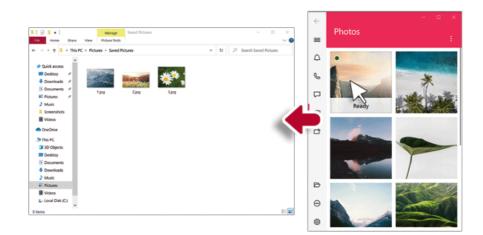

#### File Sharing with Mirroring

The mirroring must be enabled to use the file sharing feature.

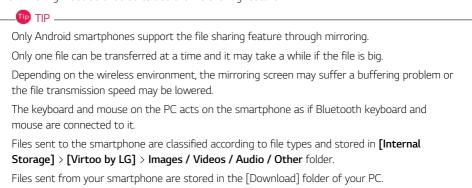

#### Storing PC Files on Your Smartphone

1 Drag the files to share to the mirroring screen from your PC.

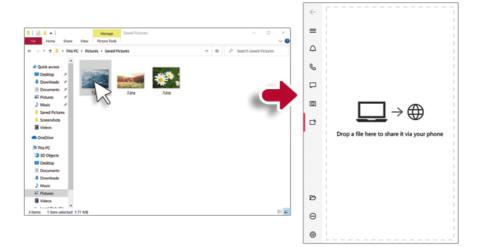

2 Click the [Copy to Phone] button to store the file(s) on your smartphone or click another app icon to share the file(s) on the app.

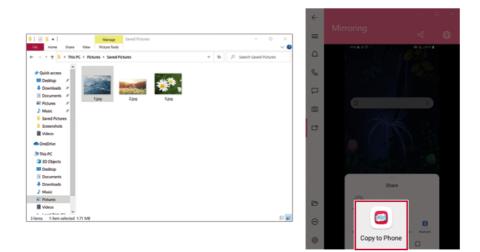

1 Select file(s) on your smartphone using a file browser and then tap the [Share] menu item.

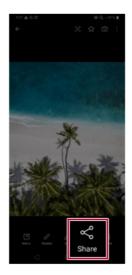

2 Tap the [Copy to PC] button to transfer them to your PC.

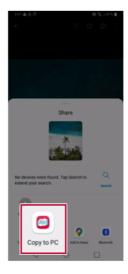

#### Virtoo by LG Update

Some functions may not work properly if the version of an app installed on your PC or mobile device (Android or iPhone) is out of date.You can update your PC and mobile device as below:

Please initialize your app after it is updated.

- PC app: In Microsoft Store, search for and update the Virtoo by LG app.
- Smartphone app: In Google Play or App Store, search for and update the Virtoo by LG app.

# LG Power Manager

🔟 TIP –

**LG Power Manager** allows you to configure the power settings according to the usage environment to manage the battery efficiently.

# LG Power Manager is provided with the UWP app and it can be downloaded again on the Microsoft Store if it is deleted. If you want to download the files again, connect to the Microsoft Store, search for LG Power Manager and install them.

The figures herein are subject to change without prior notice.

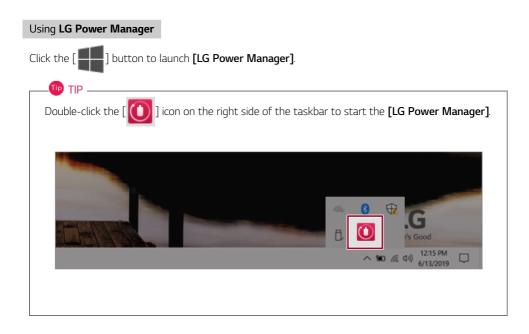

|                                                                                                    | 1 0                                                                                                    |
|----------------------------------------------------------------------------------------------------|----------------------------------------------------------------------------------------------------|
| LG Power Manager                                                                                                    | ? <u> </u>                                                                                                    |
| 94%         Battery in use         1         1         1         1         1         1         1         1         1         1         2         1         1         1         1         1         1         1         2         3         3         3         3         3         3         3         3         3         3         3         3         3         3         3         3         3         3         3         3         3         3         3         3         3         3         3         3         3         3         3         3         3         3         3 | User Hibernate Mode          User Hibernate Mode          Display Off Time       4minutes.         Display Off Time       4minutes.         Duration until Hibernate       4minutes.         Oration until Hibernate       4minutes.         Pattery Use per App |

- **1** Help button: Displays the Help menu.
- 2 **Minimize/Maximize/Exit button:** Allows you to minimize or maximize the window or exit the program.
- 3 Battery Status: Displays the battery level and battery usage status including power connection.
- **4 Battery Management Settings:** Allows you to set a window theme to Dark Mode or set the notification function for battery status.
- 5 User Hibernate Mode: Allows you to create a user mode and configure the detailed settings such as Display Off Time and Duration until Hibernate.
- 6 Battery Use per App: Allows you to check the battery use of a running app. The actual content may differ depending on the Windows OS version and usage environment. For more detailed information, click the menu.

| TIP                                  |                                                             |
|--------------------------------------|-------------------------------------------------------------|
| LG Power Manager is set to run aut   | omatically when running Windows.                            |
| You can change the Autorun setting   | s by right-clicking the [ 🚺 ] icon on the right side of the |
| taskbar and selecting the [Run autor | natically when starting the Windows] menu.                  |
|                                      |                                                             |
|                                      | Open LG Power Manager                                       |
|                                      | User Hibernate Mode : None                                  |
|                                      | Run automatically when starting the Windows                 |
|                                      | Version                                                     |
|                                      | Exit                                                        |
|                                      | Life's Good                                                 |
|                                      | へ 🎟 🥂 (小) 12:06 PM 📮                                        |
|                                      |                                                             |
|                                      |                                                             |

# Set custom Hot Keys

Set Custom Hot Keys helps users quickly access the desired app or website.

#### \_ 🕕 TIP \_

Set Custom Hot Keys is available only if LG On Screen Display 3 is installed. LG On Screen Display 3 may be installed through LG Update Center. Some abnormal program files (exe) and Internet addresses (links) may not be linked. The figures herein are subject to change without prior notice.

#### Running Set Custom Hot Keys

Double-click the [ 🔯 ] icon in the lower right corner of the task bar to run [Set Custom Hot Keys].

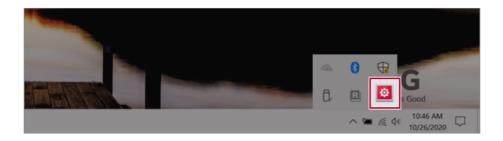

| Fn Set | custom Hot Keys                                                                                                    | _ ×    |
|--------|----------------------------------------------------------------------------------------------------|--------|
| Fn     | Set custom Hot Keys<br>Set functions to use with user Hot Keys<br>You can register the file to start the program or Internet address.           |        |
|        | Fn       +       1       You can use it after registration.         Fn       +       2       1       You can use it after registration.         |        |
|        | Fn       +       3       1       You can use it after registration.         Fn       +       4       1       You can use it after registration. |        |
|        | Fn     +     5     1     You can use it after registration.                                                                                     |        |
|        | OK                                                                                                    | Cancel |

# Setting Hot Keys TIP Hot Keys can be set from 1 to 5.

1 On the Hot Keys Settings List, tap the navigation icon [ ] or Internet icon [ ] to register the desired app or Internet address.

| Fn Set custom Hot | Keys                                                                                       | _ ×    |
|-------------------|--------------------------------------------------------------------------------------------|--------|
| Fn Set cus        | stom Hot Keys                                                                              |        |
|                   | ons to use with user Hot Keys<br>gister the file to start the program or Internet address. |        |
| <b>Fn</b> +       | 1 You can use it after registration.                                                       |        |
| <b>Fn</b> + (     | 2 1 You can use it after registration.                                                     |        |
| <b>Fn</b> + (     | <b>3</b> 1 You can use it after registration.                                              |        |
| <b>Fn</b> + (     | 4 You can use it after registration.                                                       |        |
| <b>Fn</b> + (     | 5 You can use it after registration.                                                       |        |
|                   |                                                                                            |        |
|                   | ОК                                                                                         | Cancel |
|                   |                                                                                            |        |

#### TIP 🐨

After selecting the app-running file, right-click the mouse and use the [Add this program to a shortcut key] menu to register the app quickly.

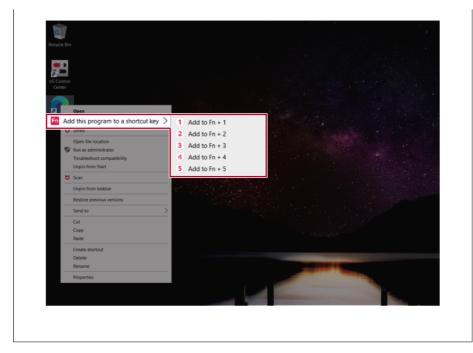

2 When registration is complete, it is displayed on the settings list.

| Fn Set c | ustom Hot Keys  |                                                                                                    | _ ×    |
|----------|-----------------|----------------------------------------------------------------------------------------------------|--------|
|          | Set functions t | <b>m Hot Keys</b><br>o use with user Hot Keys<br>r the file to start the program or Internet addre | 255.   |
| (        | Fn + 1          | E LG Control Center.exe                                                                            | Q      |
| (        | Fn + 2          | S http://www.lg.com                                                                                |        |
| (        | Fn + 3          | () You can use it after registration.                                                              |        |
| (        | Fn + 4          | () You can use it after registration.                                                              | Q      |
| (        | Fn + 5          | () You can use it after registration.                                                              | Q      |
|          |                 |                                                                                                    |        |
|          |                 | ОК                                                                                                 | Cancel |
|          |                 |                                                                                                    |        |

**3** Press [OK] to complete the setup.

| Fn Set o | custom | Hot   | Keys   |                                                                                              | -      | × |
|----------|--------|-------|--------|----------------------------------------------------------------------------------------------|--------|---|
| Fn       | Set fu | nctio | ons to | n Hot Keys<br>o use with user Hot Keys<br>the file to start the program or Internet address. |        |   |
|          | Fn     | + (   | 1      | EG Control Center.exe                                                                        |        |   |
|          | Fn     | + (   | 2      | Ittp://www.lg.com                                                                            |        |   |
|          | Fn     | + (   | 3      | (!) You can use it after registration.                                                       |        |   |
|          | Fn     | + (   | 4      | (1) You can use it after registration.                                                       |        |   |
|          | Fn     | + (   | 5      | 1 You can use it after registration.                                                         |        |   |
|          |        |       |        | ОК                                                                                           | Cancel |   |

# Restoring the System

# Restoring the System

If the system has an error, you can use Windows 10's recovery function to recover or restore the system to its initial pre-purchase state.

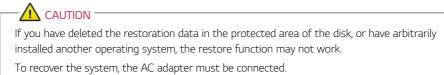

1 Click the [ ] button and select the [Settings] menu.

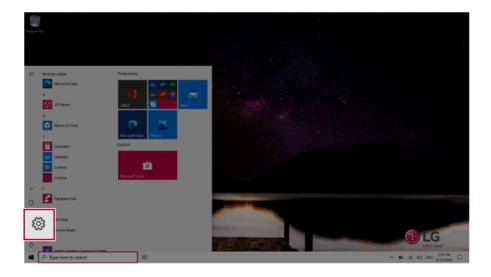

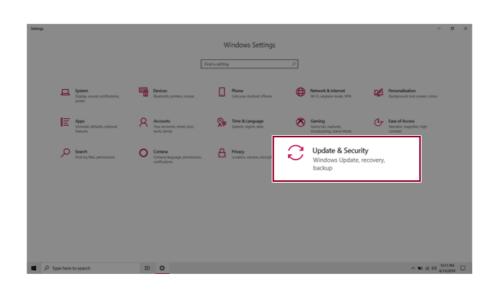

2 When the [Settings] screen appears, select [Update & Security].

3 Select the [Recovery] menu and press [Get started] in the **Reset this PC** menu.

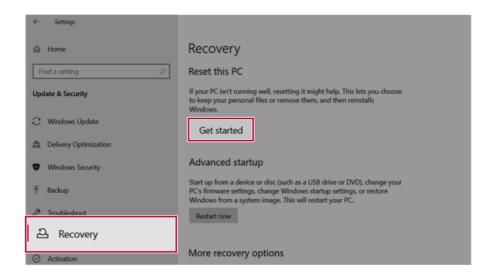

4 If the following option screen appears, select a desired option to proceed with recovery.

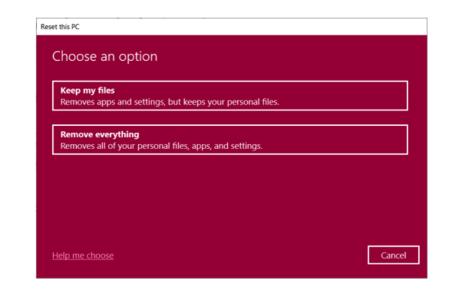

#### Keep My Files

It removes the apps and their settings without loss of personal files.

#### 1 Select [Keep my files].

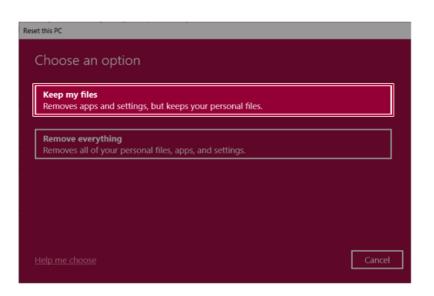

#### 2 Select How to Reinstall Windows.

# -🔟 TIP —

If the PC is not connected to the Internet, the screen for selecting Windows installation method does not appear.

**[Cloud download]** is a menu for downloading **Windows** from **Microsoft** Cloud Server and reinstalling it.

The required time may vary depending on the Internet speed.

| eset this PC                                          |            |      |        |
|-------------------------------------------------------|------------|------|--------|
| How would you like to reinst                          | all Window | s?   |        |
| Cloud download<br>Download and reinstall Windows      |            |      |        |
| Local reinstall<br>Reinstall Windows from this device |            |      |        |
| Cloud download can use more than 4 GB of              | data.      |      |        |
|                                                       |            |      |        |
| Help me choose                                        |            | Back | Cancel |

3 Check the current settings and click [Next] to perform the recovery according to the instructions.

| - 🔟 TIP                                                                              |  |
|--------------------------------------------------------------------------------------|--|
| If you need to change the settings, click [Change settings] and change the settings. |  |

| Reset this PC                                                                   |                  |
|---------------------------------------------------------------------------------|------------------|
| Additional settings                                                             |                  |
| Current settings:<br>• Download and reinstall Windows<br><u>Change settings</u> |                  |
|                                                                                 |                  |
| Learn more                                                                      | Back Next Cancel |

#### Remove everythings

Removes all items from the system and restores the system to its initial pre-purchase state.

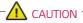

All data is lost during the initialization, so you must backup all critical data in advance.

It may take about 5 hours or longer depending on the system conditions.

#### 1 Select [Remove everything].

#### Reset this PC

Choose an option

#### Keep my files

Removes apps and settings, but keeps your personal files.

#### Remove everything

Removes all of your personal files, apps, and settings.

Help me choose

Cancel

#### 2 Select How to Reinstall Windows.

### -🔟 TIP \_\_\_\_\_

If the PC is not connected to the Internet, the screen for selecting Windows installation method does not appear.

**[Cloud download]** is a menu for downloading **Windows** from **Microsoft** Cloud Server and reinstalling it.

The required time may vary depending on the Internet speed.

| Reset this PC                                         |             |
|-------------------------------------------------------|-------------|
| How would you like to reinstall Win                   | dows?       |
| Cloud download<br>Download and reinstall Windows      |             |
| Local reinstall<br>Reinstall Windows from this device |             |
| Cloud download can use more than 4 GB of data.        |             |
|                                                       |             |
| Help me choose                                        | Back Cancel |

🔟 TIP -

3 Check the current settings and click [Next] to perform the recovery according to the instructions.

If you need to change the settings, click [Change settings] and change the settings.

| Reset this PC                                                                                                    |             |
|----------------------------------------------------------------------------------------------------|-------------|
| Additional settings                                                                                                    |             |
| Current settings:<br>• Remove apps and files. Do not clean the drive<br>• Delete all files only from Windows drive<br>• Reinstall Windows from this device<br><u>Change settings</u> |             |
| Learn more Back                                                                                                    | Next Cancel |

# LG Recovery Center RE

If booting is impossible due to an error with the system, you can recover the system using LG Recovery Center RE.

#### . TIP 🗕

It is recommended that you create a recovery drive in case a serious error occurs in the system.

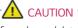

If you have deleted the restoration data in the protected area of the hard disk, the restore function may not work.

All data is lost during the initialization, so you must backup all critical data in advance.

- 1 Turn on the PC and press [F11].
- 2 Once LG Recovery Center RE is started, select a language and press the [Next] button.

| LG Recovery Cen             | ter <sub>RE</sub>                        |                   |
|-----------------------------|------------------------------------------|-------------------|
| ○ 한글                        | O German                                 | Italian           |
| <ul> <li>English</li> </ul> | ○ Japanese                               | O Canadian French |
| O Brazilian Portuguese      | <ul> <li>Chinese(Simplified)</li> </ul>  |                   |
| ○ Spanish                   | <ul> <li>Chinese(Traditional)</li> </ul> |                   |
| ○ French                    | ○ Vietnamese                             |                   |
| C European Portuguese       | O Polish                                 |                   |
|                             | Г                                        | Next              |

**3** When the cautions and user agreement screen appears, check the [I Agree] button and press the [Next] button.

For recovery, the power adapter must be connected. Connect the system power and then recover the system.

| 🗥 Cautio               | n                          |                       |                       |                                                                   |
|------------------------|----------------------------|-----------------------|-----------------------|-------------------------------------------------------------------|
| Connect th<br>process. | efully shut down the syst  | et to prevent the bat | tery from running out | ant data in advance.<br>t during the factory reset                |
|                        | a loss, users should back  |                       |                       | or the loss of personal data. To<br>device, such as a USB memory, |
| LG Electron            | ics is not responsible for | any data lost due to  | factory reset.        |                                                                   |
| I fully und            | rstand and agree to the    | e above statement.    |                       | I Agree                                                           |

4 When factory reset is complete, press the [Complete] button to restart the system.

| D LG Recovery Center                            | × |
|-------------------------------------------------|---|
| U LG Recovery Center RE                         |   |
| The hard disk was reset to the factory default. |   |
| Complete                                        |   |

## **Recovery Drive**

#### Creating Recovery Drive

Create a recovery drive in case LG Recovery Center RE is unable to recover the system.

#### . TIP -

This process may delete all data on the storage device designated as the recovery drive. Make sure to back up all important data in advance.

1 Press the [ ] > [Windows System] button and run [Control Panel].

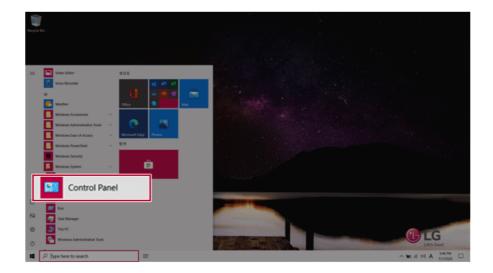

2 Press [Recovery] in the control panel and select [Create a recovery drive].

| → · · ↑ 🔝 > Control Panel   | All Control Panel Items           | ✓ Ŭ                            |                               |  |  |
|-----------------------------|-----------------------------------|--------------------------------|-------------------------------|--|--|
| djust your computer's setti | ngs                               |                                | View by: Small icons *        |  |  |
| Administrative Tools        | AutoPlay                          | Backup and Restore (Windows 7) | Color Management              |  |  |
| Credential Manager          | Plate and Time                    | The Default Programs           | 🐉 Device Manager              |  |  |
| Devices and Printers        | Ease of Access Center             | File Explorer Options          | bile History                  |  |  |
| Flash Player (32-bit)       | 🖡 Fonts                           | lndexing Options               | nternet Options               |  |  |
| Keyboard                    | Mail (Microsoft Outlook 2016)     | 🗢 Mouse                        | 22 Network and Sharing Center |  |  |
| Phone and Modern            | Power Options                     | Programs and Features          | kecovery                      |  |  |
| Region                      | RemoteApp and Desktop Connections | Y Security and Maintenance     |                               |  |  |
| Speech Recognition          | Storage Spaces                    | Sync Center                    | ter System                    |  |  |
| Taskbar and Navigation      | Troubleshooting                   | & User Accounts                | 📽 Windows Defender Firewall   |  |  |
| Windows Mobility Center     | Work Folders                      |                                |                               |  |  |

3 When the recovery drive creation screen appears, check [Back up system files to the recovery drive] and press the [Next] button.

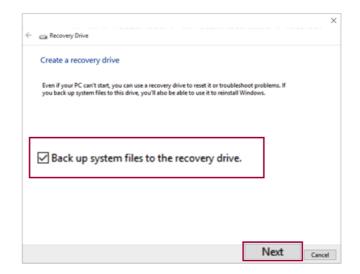

4 Select the USB flash drive to use and press [Next] to create a recovery drive.

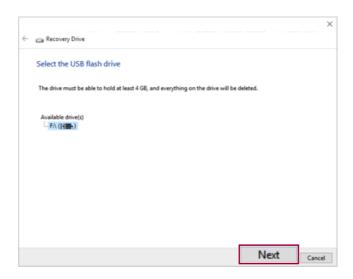

5 Once the storage device is ready, press [Finish] to complete the creation of the recovery drive.

#### Using Recovery Drive

In case LG Recovery Center RE is unable to recover the system, you can use the recovery drive to recover the system.

#### CAUTION

All data may be lost depending on the user settings during the system recovery.

- 1 Connect the recovery drive to the USB port of the PC.
- 2 Turn on the PC and press [F10] several times.
- 3 When the screen for selecting the boot device appears, select the connected recovery drive and press [Enter].
- 4 Set the language and select the [Troubleshooting] menu.
- 5 Select the item you want and recover the system by following the instructions.

# Setup and Upgrade

# Installing the Driver

The figures herein may differ by language selection and are subject to change without prior notice.

| Using LG Update Center to install the Drive |
|---------------------------------------------|
|---------------------------------------------|

1 Select the [ ] button > [LG Software] to run [LG Update Center].

| C LG Update Center                                 |    |                                                        |         | (2)<br>help                                                                          |  |
|----------------------------------------------------|----|--------------------------------------------------------|---------|--------------------------------------------------------------------------------------|--|
| Required Update                                    | >  | All List                                               | >       | C Server Connection                                                                  |  |
| Required Opdate                                    | 1  | AULISU                                                 |         | Notification Setting                                                                 |  |
| Checking the required items in the<br>update list. |    | Check all current installa<br>items that need to be up |         | Set the notification and notification<br>cycle for new installations and<br>updates. |  |
|                                                    |    |                                                        |         |                                                                                      |  |
|                                                    |    | Driver :                                               | 1 Case  |                                                                                      |  |
|                                                    |    | -                                                      |         |                                                                                      |  |
|                                                    |    | Application :                                          | 0 Case  | Q Auto Update Search :                                                               |  |
|                                                    |    | 🔌 Windows patch :                                      | 0 Case  | Cycle :                                                                              |  |
| ★ Required Update : 1 Ca                           | se | Installed :                                            | 21 Case | Daily 12                                                                             |  |

2 Select [Required Update] or [All List] to install the driver.

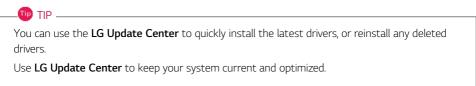

#### How to Download LG Update Center

You can install LG Update Center by downloading it from the LG Electronics Website (www.lg.com).

# Starting System Setup

System setup means storing the hardware configuration information of the PC in the flash memory. Through system setup, the PC retrieves various information including current date and time, memory capacity, and hard disk capacity and type.

You setup the system when you set passwords, change the boot order, and add new peripheral devices to the machine.

Items displayed on the Setup screen may differ by model type and specification.

#### 🔟 TIP -

To use the system setup (F2), booting device selection (F10), or recovery (F11), you need to restart the system (click [Restart] in the system power menu) and then immediately press the corresponding function key due to the fast booting speed.

# <u> C</u>AUTION

- Do not change the system setup unless necessary. Incorrect system setup may cause errors during system operation. Use caution when changing the system setup.
- For performance improvement, the system setup menu configuration and the initial setup status may be changed and may become different from images included in the user manual.

1 Reboot the system and press [F2].

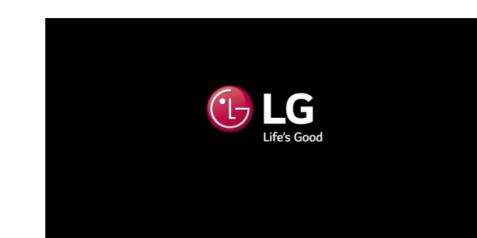

2 In a few moments, the system setup screen appears.

|                          | InsydeH20 Setup Utility |          |                      |      |                                                                             |                                                    |
|--------------------------|-------------------------|----------|----------------------|------|-----------------------------------------------------------------------------|----------------------------------------------------|
| Hain                     | Advanced                | Security | Boot                 | Info | Exit                                                                        |                                                    |
| Hain<br>Syster<br>PCIe S | i Dato<br>i Time        | Security | Boot                 | Info | Exit<br>[1/25/2820]<br>[12:00:00]<br>ЖИХИКИКИКИК ЖИХИКИКИКА-ЖИХ<br>- жих GB | Iten Specific Help<br>View or set the system date. |
| F1 Hel<br>Esc Ext        |                         |          | Select I<br>Select H |      | F5/F6 Change Values<br>Enter Select > Sub-Henu                              | F9 Setup Defaults<br>F10 Save and Exit             |

E le lu

### Keys Used in System Setup

| Keys                       | Function                                                        |  |  |  |
|----------------------------|-----------------------------------------------------------------|--|--|--|
| Enter                      | Selects the current item.                                       |  |  |  |
| Esc                        | To deselect the current item or to move to the previous screen. |  |  |  |
| ▲, ▼, ◄, ► (Arrow<br>keys) | Moves the cursor up, down, left, and right.                     |  |  |  |
| F5, F6                     | Increases or decreases the item value.                          |  |  |  |
| F10                        | Saves the new settings or exits the system setup.               |  |  |  |

### Setting the Password

This process is to set a password so that other people cannot use the PC or change the settings.

The user can set a password while booting the system or setting up the system.

The model in the example can differ from actual models and is subject to change for performance improvements, without prior notice.

• Without the registered password, access to the system will be denied. Write down and keep the password in a safe place.

#### Set Supervisor Password

The password prevents unauthorized people from accessing the PC. By default, no password is set for the machine. If an unauthorized person changes the password in the System Setup, you will be unable to access the system.

- 1 After opening the system setup screen, use the arrow keys to move to [Security].
- 2 When the Security item appears, select [Set Supervisor Password] using the arrow keys, and then press the [Enter] key.

|                                                                     |                    | InsydeH20 Setup Ut | ility      |                                  |
|---------------------------------------------------------------------|--------------------|--------------------|------------|----------------------------------|
| Hain Advanced S                                                     | Security Boot Info | ) Exit             |            |                                  |
|                                                                     |                    |                    |            | Item Specific Help               |
| ▶Secure Boot Configur                                               | ation              | Played             |            | Configues Secure Boot functions. |
| Set Superv                                                          | isor Passwo        | ord                |            |                                  |
| Set User Password<br>Set PCIE SSD Password                          |                    |                    |            |                                  |
| Trusted Platforn Hodu<br>Current Selected TPN<br>►TPN Configuration | le (TPH)<br>Device | <b>CETPHD</b>      |            |                                  |
|                                                                     |                    |                    |            |                                  |
|                                                                     |                    |                    |            |                                  |
|                                                                     |                    |                    |            |                                  |
|                                                                     |                    |                    |            |                                  |
|                                                                     |                    |                    |            |                                  |
| F1 Help                                                             | 1/4 Select Iten    | F5/F6 Change       | Values     | F9 Setup Defaults                |
| Esc Exit                                                            | ←/→ Select Henu    | Enter Select       | ▶ Sub-Henu | F10 Save and Exit                |

3 When the Password Setting screen appears, enter a password and press the [Enter] key. The password should not exceed 20 characters and should consist of English letters (A - Z), numbers (0 - 9), and special characters or a combination of them.

|       |     | Set :     | Supervis | or Pass | word |  |
|-------|-----|-----------|----------|---------|------|--|
|       |     | Password: |          |         |      |  |
| Enter | New | Password  | Again:   |         |      |  |

4 When a pop-up window appears, press the [Enter] key.

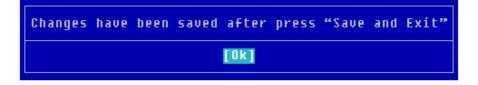

- 5 To save the changes in the system setup, press [F10].
- 6 When a pop-up window appears, select **[Yes]** and press the [Enter] key. The PC will restart.

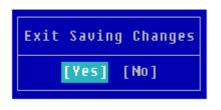

TIP \_

• With **Supervisor Password**, you are authorized to set all items in the System Setup and to set **Power on Password**. In case other people also use the PC, it is recommended to set the **Set User Password**.

#### Set User Password

The password set by the **Set User Password** process is lower in level than that set by the **[Set Supervisor Password]** process, and so the user can use the **[Set User Password]** only after setting a password in the **[Set Supervisor Password]** menu.

- 1 After opening the system setup screen, use the arrow keys to move to [Security].
- 2 When the **Security** item appears, press the [Enter] button in the **[Set User Password]** menu.

| InsydeH20 Setup Utility                                             |                                    |                                                |                                                        |  |  |
|---------------------------------------------------------------------|------------------------------------|------------------------------------------------|--------------------------------------------------------|--|--|
| Hain Advanced Secur                                                 | ity Boot Info                      | Exit                                           |                                                        |  |  |
| ▶Secure Boot Configuration                                          |                                    |                                                | Item Specific Help<br>Configues Secure Boot functions. |  |  |
| Supervisor Password is:<br>User Password is:                        |                                    | Set<br>Cleared                                 |                                                        |  |  |
| Set User Pas<br>Set PCIE SSD Password<br>Trusted Platform Module () |                                    | abled>                                         |                                                        |  |  |
| Current Selected TPM Devic<br>>TPM Configuration                    | ce                                 | (FTPH)                                         |                                                        |  |  |
|                                                                     |                                    |                                                |                                                        |  |  |
|                                                                     |                                    |                                                |                                                        |  |  |
|                                                                     |                                    |                                                |                                                        |  |  |
|                                                                     |                                    |                                                |                                                        |  |  |
| F1 Help<br>Esc Exit                                                 | †/↓ Select Iten<br>←/→ Select Henu | F5/F6 Change Values<br>Enter Select > Sub-Henu | F9 Setup DeFaults<br>F10 Save and Exit                 |  |  |

3 When the Password Setting screen appears, enter a password and press the [Enter] key. The password should not exceed 20 characters and should consist of English letters (A - Z), numbers (0 - 9), and special characters or a combination of them.

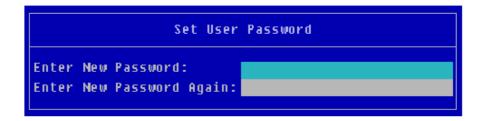

4 When a pop-up window appears, press the [Enter] key.

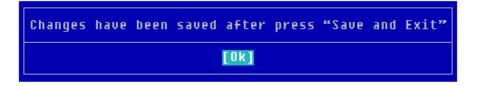

- 5 To save the changes in the system setup, press [F10].
- 6 When a pop-up window appears, select **[Yes]** and press the [Enter] key. The PC will restart.

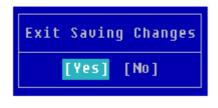

#### TIP \_\_

• **[User Password]** allows limited access to the items in the System Setup compared to the **[Supervisor Password]** item.

#### Power on Password

Power on Password protects the system by requesting [Set Supervisor Password] or [Set User Password] during boot up.

1 After opening the system setup screen, use the arrow keys to move to [Security].

2 When the Security item appears, set a password for [Set Supervisor Password] or passwords for both [Set Supervisor Password] and [Set User Password].

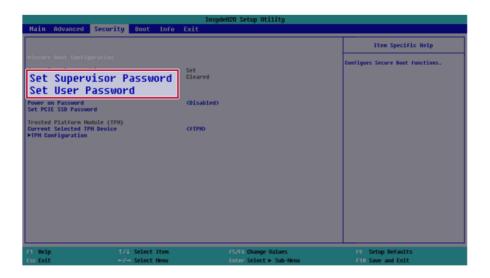

**3** The popup screen will show up, after selecting **[Power on Password]** and press [Enter]. After selecting **[Enabled]** and press [Enter], **[Power on Password]** will be complete.

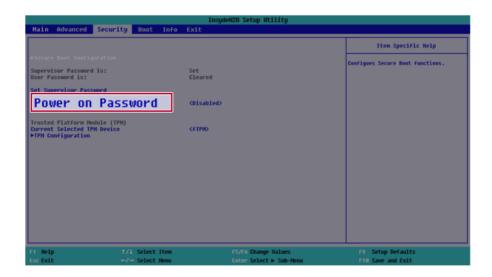

#### Set PCIE SSD Password / SATA SSD Password

#### TIP —

Some models installed with **PCIE SSD** may not support the password settings.

Depending on the model, the menu name may be displayed as **PCIE SSD Password**, **SATA SSD Password**, etc.

For models equipped with two **PCIE SSD** devices installed, the menu names are displayed as **PCIE SSD1**, **PCIE SSD2**, and if **PCIE SSD** and **SATA SSD** are installed, they are displayed as **PCIE SSD**, **SATA SSD**, etc.

For models with two **PCIE SSD** or **SATA SSD** devices, you can set a password for each device. If you set passwords for both, the password input window will appear twice during booting.

The password input windows appear according to the [Boot Type Order] in the [Boot] menu.

- 1 After opening the system setup screen, use the arrow keys to move to [Security].
- 2 When the Security item appears, select [Set PCIE SSD Password] using the arrow keys and press the [Enter] key.

| InsydeH20 Setup Utility                                                            |                         |                                  |  |  |  |
|------------------------------------------------------------------------------------|-------------------------|----------------------------------|--|--|--|
| Nain Advanced Security Boot Info                                                   | Exit                    |                                  |  |  |  |
|                                                                                    |                         | Item Specific Help               |  |  |  |
| ▶Secure Boot Configuration                                                         |                         | Configues Secure Boot functions. |  |  |  |
| Supervisor Password is:<br>User Password is:                                       | Cleared<br>Cleared      |                                  |  |  |  |
| Set Supervisor Password                                                            |                         |                                  |  |  |  |
| Set PCIE SSD Password                                                              |                         |                                  |  |  |  |
| Trusted Platforn Module (TPM)<br>Current Selected TPM Device<br>>TPM Configuration | <ftph></ftph>           |                                  |  |  |  |
| FIFH CONTIGUEACION                                                                 |                         |                                  |  |  |  |
|                                                                                    |                         |                                  |  |  |  |
|                                                                                    |                         |                                  |  |  |  |
|                                                                                    |                         |                                  |  |  |  |
|                                                                                    |                         |                                  |  |  |  |
|                                                                                    |                         |                                  |  |  |  |
|                                                                                    |                         |                                  |  |  |  |
|                                                                                    |                         |                                  |  |  |  |
|                                                                                    |                         |                                  |  |  |  |
| F1 Help 1/4 Select Iten                                                            | F5/F6 Change Values     | F9 Setup Defaults                |  |  |  |
| Esc Exit ←/→ Select Henu                                                           | Enter Select > Sub-Henu | F10 Save and Exit                |  |  |  |

3 When the Password Setting screen appears, enter a password and press the [Enter] key. The password should not exceed 20 characters and should consist of English letters (A - Z), numbers (0 - 9), and special characters or a combination of them.

| Set PCIE SSD Passw                   | ord |
|--------------------------------------|-----|
| New Password:<br>New Password Again: |     |
|                                      |     |

4 When a pop-up window appears, press the [Enter] key.

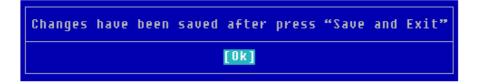

- 5 To save the changes in the system setup, press [F10].
- 6 When a pop-up window appears, select **[Yes]** and press the [Enter] key. The PC will restart.

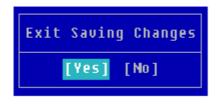

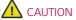

If you forget your SSD Password, you cannot restore the SSD.

 Please note that the replacement of SSD due to a forgotten SSD Password is not covered by the warranty.

# Changing or Deleting the Password

You can delete or change the password only after entering the current password.

The model in the example can differ from actual models and is subject to change for performance improvements, without prior notice.

#### Changing the Password

1 Execute System Setup, enter the password, and click [Enter].

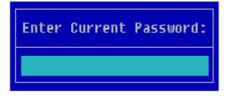

2 Change the password in the same way as setting one.

#### Deleting the Password

1 Execute System Setup, enter the password, and press [Enter].

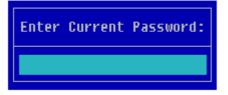

2 After moving **[Security]** by using the arrow keys from the setup start screen, click **[Set Supervisor Password]** and press [Enter].

|                                                                                    | InsydeH20 Setup Utility                        |                                        |
|------------------------------------------------------------------------------------|------------------------------------------------|----------------------------------------|
| Hain Advanced Security Boot Info                                                   | Exit                                           |                                        |
|                                                                                    |                                                | Item Specific Help                     |
| ▶Secure Boot ConFiguration                                                         |                                                | Configues Secure Boot functions.       |
| Supervisor Password is:                                                            | Set                                            |                                        |
| Set Supervisor Passwor                                                             | ·d                                             |                                        |
| Power on Password<br>Set PCIE SSD Password                                         | <disabled></disabled>                          |                                        |
| Trusted Platforn Module (TPM)<br>Current Selected TPM Device<br>▶TPM Configuration | (FTPID                                         |                                        |
|                                                                                    |                                                |                                        |
|                                                                                    |                                                |                                        |
|                                                                                    |                                                |                                        |
|                                                                                    |                                                |                                        |
|                                                                                    |                                                |                                        |
| F1 Help 1/4 Select Iten<br>Esc Exit ↔/→ Select Menu                                | F5/F6 Change Values<br>Enter Select ≥ Sub-Henu | F9 Setup DeFaults<br>F10 Save and Exit |

3 When the Password setting change screen appears, enter the current password in the **[Enter Old Password]** field.

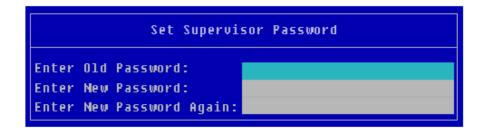

4 Press the [Enter] key in [Enter New Password] and in [Enter New Password Again].

| Set Supervisor Password   |      |  |  |  |  |
|---------------------------|------|--|--|--|--|
| Enter Old Password:       | **** |  |  |  |  |
| Enter New Password:       |      |  |  |  |  |
| Enter New Password Again: |      |  |  |  |  |

5 When a pop-up window appears, press the [Enter] key.

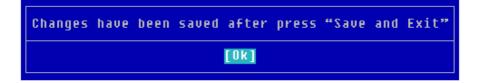

- 6 To save the changes in the system setup, press [F10].
- 7 When a pop-up window appears, select **[Yes]** and press the [Enter] key. The PC will restart.

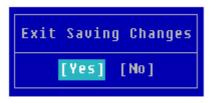

#### Deleting the Password (Set PCIE SSD Password / SATA SSD Password)

1 Execute System Setup, enter the password, and press [Enter].

2 After moving [Security] by using the arrow keys from the setup start screen, click [Set PCIE SSD Password] and press [Enter].

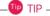

Depending on the model, the menu name may be displayed as **PCIE SSD Password**, **SATA SSD Password**, etc.

For models equipped with two PCIE SSD devices installed, the menu names are displayed as PCIE SSD1, PCIE SSD2, and if PCIE SSD and SATA SSD are installed, they are displayed as PCIE SSD, SATA SSD, etc.

|                                              |              |              | InsydeH20 Setup Utility |                                  |
|----------------------------------------------|--------------|--------------|-------------------------|----------------------------------|
| Hain Advanced                                | Security Boo | ot Info Exit |                         |                                  |
|                                              |              |              |                         | Item Specific Help               |
| ▶Secure Boot Configu                         |              |              |                         | Configues Secure Boot functions. |
| Supervisor Password<br>User Password is:     | is:          | Cleare       |                         |                                  |
| Set Supervisor Passa                         | ord          |              |                         |                                  |
| Set PCIE                                     |              | sword        |                         |                                  |
| Trusted Platforn Hod<br>Current Selected TPH |              | KETPIC       |                         |                                  |
| ►TPN Configuration                           |              |              |                         |                                  |
|                                              |              |              |                         |                                  |
|                                              |              |              |                         |                                  |
|                                              |              |              |                         |                                  |
|                                              |              |              |                         |                                  |
|                                              |              |              |                         |                                  |
|                                              |              |              |                         |                                  |
|                                              |              |              |                         |                                  |
| F1 Help                                      | t/l Sel      |              | F5/F6 Change Values     | F9 Setup DeFaults                |
| Esc Exit                                     | ←/→ Sel      | ect Henu     | Enter Select   Sub-Henu | F10 Save and Exit                |

3 When the Password setting change screen appears, enter the current password in the **[Enter Old Password]** field.

| Set PCIE SSD Password     |
|---------------------------|
| Enter Old Password:       |
| Enter New Password:       |
| Enter New Password Again: |

4 Press the [Enter] key in [Enter New Password] and in [Enter New Password Again].

| Set PCIE S                | SD Password |
|---------------------------|-------------|
| Enter Old Password:       | ****        |
| Enter New Password:       |             |
| Enter New Password Again: |             |

5 When a pop-up window appears, press the [Enter] key.

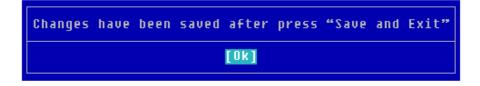

6 To save the changes in the system setup, press [F10].

7 When a pop-up window appears, select  $\cite{[Yes]}$  and press the [Enter] key. The PC will restart.

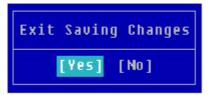

# Restoring the Factory Default Settings

If you have changed the system setup by mistake, you can restore the default settings.

The model in the example can differ from actual models and is subject to change for performance improvements, without prior notice.

- 1 After opening the system setup screen, use the arrow keys to move to [Exit].
- 2 Click [Load Setup Defaults] by using the arrow keys and pressing [Enter].

| InsydeH20 Setup Utility |                                    |                                                |                                                                                                    |  |  |
|-------------------------|------------------------------------|------------------------------------------------|----------------------------------------------------------------------------------------------------|--|--|
| Hain Advanced Secur     | ity Boot Info Exit                 |                                                |                                                                                                    |  |  |
| Nain Advanced Secur     |                                    |                                                | Item Specific Help<br>Equal to file, save all changes of all<br>mons, them exit setup conjume driver,<br>finally resets the system automatically. |  |  |
|                         |                                    |                                                |                                                                                                    |  |  |
| F1 Help<br>Esc Exit     | †/↓ Select Iten<br>←/→ Select Henu | F5/F6 Change Values<br>Enter Select > Sub-Henu | F9 Setup Defaults<br>F10 Save and Exit                                                                                                    |  |  |

3 When a pop-up window appears, select **[Yes]** and press the [Enter] key. The settings will be reset to the factory default.

| Load | Optimal Defaults |
|------|------------------|
|      | [Yes] [No]       |

4 To save the changes in system setup, press [F10].

5 When a pop-up window appears, select **[Yes]** and press the [Enter] key. The PC will restart.

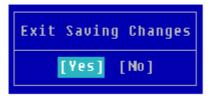

- \_🕩 TIP –
- When you press [F9], you can use [Load Setup Defaults].

# Changing the Boot Order

The user can change the boot order according to his or her needs, or select a boot device

The model in the example can differ from actual models and is subject to change for performance improvements, without prior notice.

#### 🔟 TIP -

To use the system setup (F2), booting device selection (F10), or recovery (F11), you need to restart the system (click **[Restart]** in the system power menu) and then immediately press the corresponding function key due to the fast booting speed.

Changing the Boot Order

1 Reboot the system and press [F2].

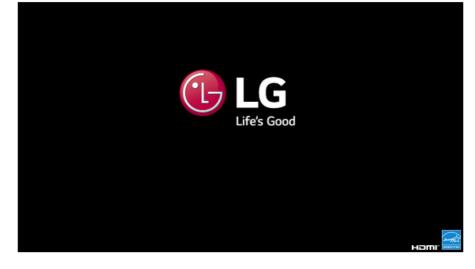

2 Move to the [Boot] menu when the system setup screen appears.

3 Go to **[Boot Type Order]** and press [F5] or [F6] to change the booting order.

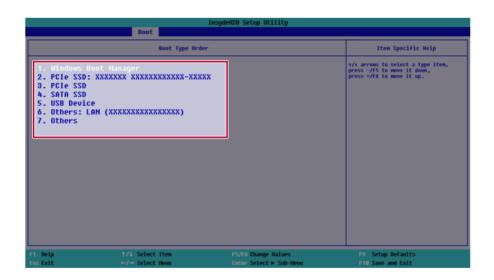

4 Press the [F10] key, and when a pop-up window appears, select **[Yes]** and press the [Enter] key.

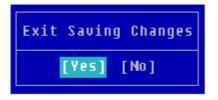

5 The changes are saved and the system reboots.

Selecting a Booting Device to Use

1 Reboot the system and press [F10].

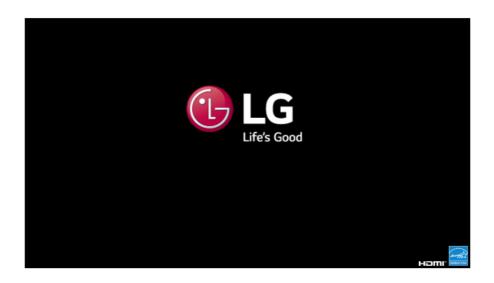

2 When the Select Booting Device screen appears, select the device.

|                                                                                                    | loot Nar     | ager.                            |
|----------------------------------------------------------------------------------------------------|--------------|----------------------------------|
| Boot Option Henu<br>Vindews Root Hennerer (VSING XXXXXXXXXXXXXXXXXX<br>XXXXXX XXXXXXXXX<br>(BIOS Setup)<br>r and 4 to chamge option, ENTER to select an option, ESC to exit |              |                                  |
| F1 Help<br>Esc Exit                                                                                                    | 1/4<br>Enter | Select Iten<br>Select ⊨ Sub-Menu |

**3** Boots using the selected device.

# Windows 10 Auto Scaling

The Windows 10 **Auto Scaling** feature for user's convenience may partially blur the screen or display some icons and texts larger.

Refer to the following information to change the DPI scaling to suit your needs.

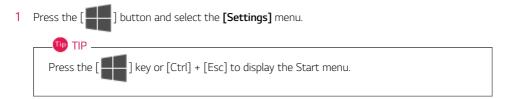

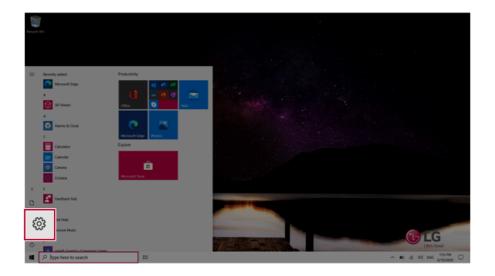

### 2 Select [System] > [Display].

| Sette | ¢4           |                                      |                                                        |                   |      |                                         |   |                                                          |   | - 1                                                     | ×   |
|-------|--------------|--------------------------------------|--------------------------------------------------------|-------------------|------|-----------------------------------------|---|----------------------------------------------------------|---|---------------------------------------------------------|-----|
|       |              |                                      |                                                        |                   | Wi   | indows Settings                         |   |                                                          |   |                                                         |     |
|       |              |                                      |                                                        | Find a set        | ting |                                         | P |                                                          |   |                                                         |     |
|       | 旦            | System<br>Display, sound, notific    | ations,                                                | C                 | ]    | Phone<br>Link your Android, Phone       | • | Network & Internet<br>Wi-Fi, anglane mode, VPN           | ø | Personalization<br>Eactground, tock sover, colors       |     |
|       | -            | power                                | <ul> <li>Your accounts, en<br/>work, family</li> </ul> | mentane.          | ¥    | Time & Language<br>Speech, repion, date | 8 | Gaming<br>Game bac captures.<br>broadcasting, Game Mode  | G | Ease of Access<br>Narrator, magnifier, high<br>contrast |     |
|       | Q            | Search<br>Find my files, permissions | O Containe<br>Containes Tempulage<br>notifications     | e, permissione, E | 3    | Privacy<br>Location, camera, microphone | С | Update & Security<br>Windows Update, recovery,<br>backup |   |                                                         |     |
|       |              |                                      |                                                        |                   |      |                                         |   |                                                          |   |                                                         |     |
|       |              |                                      |                                                        |                   |      |                                         |   |                                                          |   |                                                         |     |
|       |              |                                      |                                                        |                   |      |                                         |   |                                                          |   |                                                         |     |
|       |              |                                      |                                                        |                   |      |                                         |   |                                                          |   |                                                         |     |
| 4     | ,P Type here | to search                            | ti O                                                   |                   |      |                                         |   |                                                          |   | ∧ ₩0 ± 00 1211 R<br>4/13/00                             | , 🖵 |

3 Modify the **[Change the size of text, apps, and other items]** value to change the Auto Scaling settings.

| 4- Settings             |                                                                                         | - a x                                                                          |
|-------------------------|-----------------------------------------------------------------------------------------|--------------------------------------------------------------------------------|
| · Anna                  |                                                                                         |                                                                                |
| ώ Home                  | Display                                                                                 |                                                                                |
| Find a setting          | Brightness and color                                                                    | Steep better                                                                   |
|                         |                                                                                         | Night light can help you get to sleep<br>by displaying warmer colors at night. |
| System                  | Orange brightness for the built-in display                                              | Select Night light settings to set things<br>up.                               |
| C Display               | Nght light                                                                              |                                                                                |
| dil Sound               | Of                                                                                      | Help from the web                                                              |
| CT 3000                 | Night light settings                                                                    | Setting up multiple monitors                                                   |
| Notifications & actions |                                                                                         | Adjusting fort size                                                            |
| 2 Focus assist          | Windows HD Color                                                                        | Changing screen brightness                                                     |
|                         | Get a brighter and more vibrant picture for videos, games and apps that<br>support HDR. | Fixing screen flickering                                                       |
| O Power & sleep         | Windows HD Color settings                                                               | <b>2</b>                                                                       |
| D Battery               |                                                                                         | Gethelp                                                                        |
| ca Storage              | Change the size of text, apps, and other items                                          |                                                                                |
| C8 Tablet               |                                                                                         |                                                                                |
| DF Multituding          | 125% (Recommended) V                                                                    |                                                                                |
|                         |                                                                                         |                                                                                |
| Projecting to this PC   | Display resolution                                                                      |                                                                                |
| X Shared experiences    | 1920 × 1000 (Recommended) V                                                             |                                                                                |
| D Olphoard              | Display orientation Landscape                                                           |                                                                                |
| X Remote Desktop        |                                                                                         |                                                                                |
|                         | Multinle dicelare                                                                       | 140 PM                                                                         |
| P Type here to search   | H 0                                                                                     | ~ ■0 45 00 ENG 6/19/0000 □                                                     |
|                         |                                                                                         |                                                                                |

#### 🔟 TIP -

After auto scaling, you may need to restart some apps to apply the new scale and layout.

# FAQ

# LG Recovery Center RE

If booting is impossible due to an error with the system, you can recover the system using LG Recovery Center RE.

. 💷 TIP 🗕

It is recommended that you create a recovery drive in case a serious error occurs in the system.

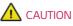

If you have deleted the restoration data in the protected area of the hard disk, the restore function may not work.

All data is lost during the initialization, so you must backup all critical data in advance.

- 1 Turn on the PC and press [F11].
- 2 Once LG Recovery Center RE is started, select a language and press the [Next] button.

| ○ 한글                                     | ○ German                                | ○ Italian         |
|------------------------------------------|-----------------------------------------|-------------------|
| <ul> <li>English</li> </ul>              | ○ Japanese                              | O Canadian French |
| <ul> <li>Brazilian Portuguese</li> </ul> | <ul> <li>Chinese(Simplified)</li> </ul> |                   |
| O Spanish                                | O Chinese(Traditional)                  |                   |
| ○ French                                 | ○ Vietnamese                            |                   |
| O European Portuguese                    | O Polish                                |                   |

3 When the cautions and user agreement screen appears, check the [I Agree] button and press the [Next] button.

For recovery, the power adapter must be connected. Connect the system power and then recover the system.

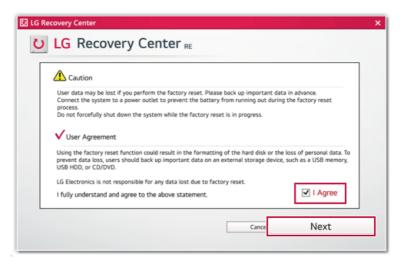

4 When factory reset is complete, press the [Complete] button to restart the system.

| U LG Recovery Center                            | × |
|-------------------------------------------------|---|
| U LG Recovery Center RE                         |   |
|                                                 | _ |
| The hard disk was reset to the factory default. |   |
| Complete                                        |   |

# Windows 10 Auto Scaling

The Windows 10 **Auto Scaling** feature for user's convenience may partially blur the screen or display some icons and texts larger.

Refer to the following information to change the DPI scaling to suit your needs.

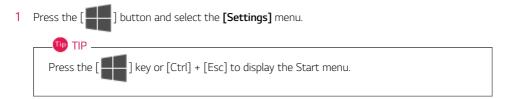

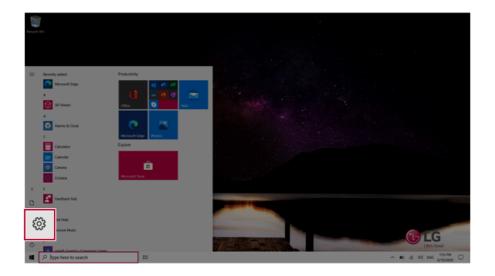

### 2 Select [System] > [Display].

| Setting | ۴            |                                              |            |                                               |              |                |                                         |   |                                                          |   | -                                                       | 0     | × |
|---------|--------------|----------------------------------------------|------------|-----------------------------------------------|--------------|----------------|-----------------------------------------|---|----------------------------------------------------------|---|---------------------------------------------------------|-------|---|
|         |              |                                              |            |                                               |              |                | Vindows Settings                        | _ |                                                          |   |                                                         |       |   |
|         |              |                                              |            |                                               |              | Find a setting | 1                                       | P |                                                          |   |                                                         |       |   |
|         | 旦            | System<br>Display, sound, notifi<br>power    | cation     | 15,                                           | cuse         | ۵              | Phone<br>Unix your Android, iPhone      | ۵ | Network & Internet<br>196-Fi, airplane mode, VPN         | ø | Personalization<br>Background; lock screen, colors      |       |   |
| L       |              | power<br>sinness privits, spione<br>festures |            | Your accounts, em                             | ar, 1995.    | \$≉            | Time & Language<br>Speech, region, date | 8 | Gaming<br>Game bar, captures,<br>broadcasting, Game Mode | ዑ | Ease of Access<br>Narratoc: magnifier, high<br>contrast |       |   |
|         | م            | Search<br>Find my files, permissions         | 0          | Cortana<br>Cortana language,<br>notifications | permissions, | ۵              | Privacy<br>Location, camera, microphone | C | Update & Security<br>Windows Update, recovery,<br>beckep |   |                                                         |       |   |
|         |              |                                              |            |                                               |              |                |                                         |   |                                                          |   |                                                         |       |   |
|         |              |                                              |            |                                               |              |                |                                         |   |                                                          |   |                                                         |       |   |
|         |              |                                              |            |                                               |              |                |                                         |   |                                                          |   |                                                         |       |   |
| 4       | ,P Type here | to search                                    | <b>□</b> ! | 0                                             |              |                |                                         |   |                                                          |   | ~ 10 ± 00 12                                            | 11 PM | Q |

3 Modify the **[Change the size of text, apps, and other items]** value to change the Auto Scaling settings.

| 4- Settings              |                                                                         | - 0 X                                                                          |
|--------------------------|-------------------------------------------------------------------------|--------------------------------------------------------------------------------|
|                          |                                                                         |                                                                                |
| ώ Home                   | Display                                                                 |                                                                                |
| Find a setting           | Brightness and color                                                    | Seep better                                                                    |
|                          | -                                                                       | Night light can help you get to sleep<br>by displaying warmer colors at night. |
| System                   | Change brightness for the built-in display                              | Select Night light settings to set things<br>up.                               |
| C Display                | Nght light                                                              | ÷.                                                                             |
|                          | ● of                                                                    | Help from the web                                                              |
| 40 Sound                 | Night light settings                                                    |                                                                                |
| Notifications & actions  |                                                                         | Setting up multiple monitors<br>Adjusting font size                            |
| ر ) Focus assist         | Windows HD Color                                                        | Changing screen brightness                                                     |
| 2) FOLLIN MININ          | Get a brighter and more vibrant picture for videos, games and apps that | Fixing screen flickering                                                       |
| O Power & sleep          | support HDR.<br>Windows HD Color settings                               |                                                                                |
| D Battery                | www.westic.com.securgs                                                  | Get help                                                                       |
|                          |                                                                         | Give feedback                                                                  |
| ca Storage               | Change the size of text, apps, and other items                          |                                                                                |
| C8 Tablet                |                                                                         |                                                                                |
| LE Multitaking           | 125% (Recommended) V                                                    |                                                                                |
|                          |                                                                         |                                                                                |
| DP Projecting to this PC | Display resolution                                                      |                                                                                |
| X Shared experiences     | 1920 × 1080 (Recommended) V                                             |                                                                                |
| 2 minut                  | Display orientation                                                     |                                                                                |
| 1 Clipboard              | Landscape                                                               |                                                                                |
| 5 Remote Desktop         | Multiple displays                                                       |                                                                                |
| P Type here to search    | D O                                                                     | ~ 10 4£ 00 DNG 100 PM                                                          |
|                          |                                                                         |                                                                                |

#### 🕕 TIP -

After auto scaling, you may need to restart some apps to apply the new scale and layout.

### Restoring the System

If the system has an error, you can use Windows 10's recovery function to recover or restore the system to its initial pre-purchase state.

#### 

If you have deleted the restoration data in the protected area of the disk, or have arbitrarily installed another operating system, the restore function may not work.

To recover the system, the AC adapter must be connected.

1 Click the [ ] button and select the [Settings] menu.

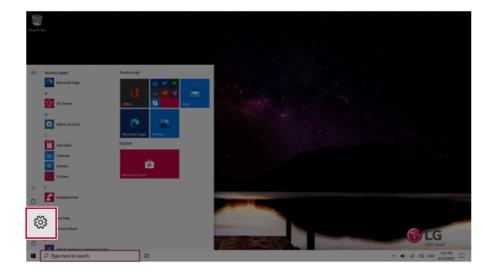

2 When the [Settings] screen appears, select [Update & Security].

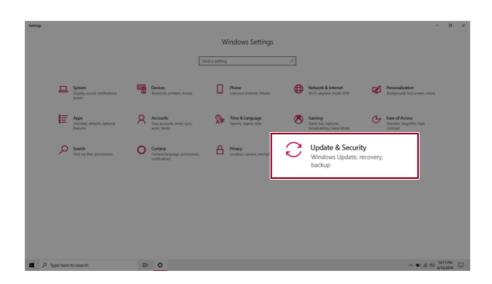

3 Select the [Recovery] menu and press [Get started] in the **Reset this PC** menu.

| ← Settings                     |                                                                                                    |
|--------------------------------|----------------------------------------------------------------------------------------------------|
| යි Home                        | Recovery                                                                                                    |
| Find a setting                 | Reset this PC                                                                                                    |
| Update & Security              | If your PC isn't running well, resetting it might help. This lets you choose<br>to keep your personal files or remove them, and then reinstalls<br>Windows.                                                |
| C Windows Update               | Get started                                                                                                    |
| Delivery Optimization          |                                                                                                    |
| Windows Security               | Advanced startup                                                                                                    |
| T Backup                       | Start up from a device or disc (such as a USB drive or DVD), change your<br>PC's firmware settings, change Windows startup settings, or restore<br>Windows from a system image. This will restart your PC. |
| 19 Troubleshoot                | Restart now                                                                                                    |
| 곱 Recovery                     |                                                                                                    |
| <ul> <li>Activation</li> </ul> | More recovery options                                                                                                    |

4 If the following option screen appears, select a desired option to proceed with recovery.

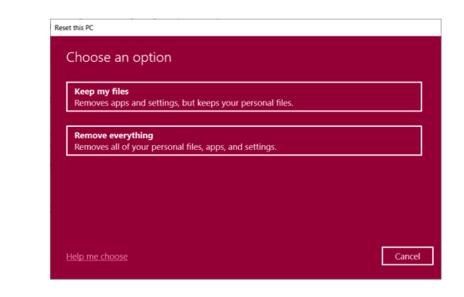

#### Keep My Files

It removes the apps and their settings without loss of personal files.

#### 1 Select [Keep my files].

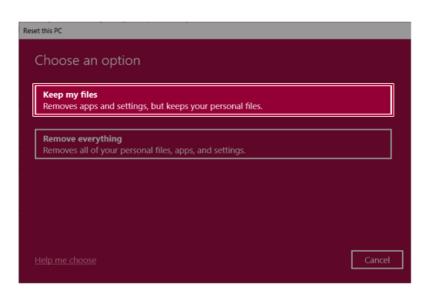

#### 2 Select How to Reinstall Windows.

### -🔟 TIP \_\_\_\_\_

If the PC is not connected to the Internet, the screen for selecting Windows installation method does not appear.

**[Cloud download]** is a menu for downloading **Windows** from **Microsoft** Cloud Server and reinstalling it.

The required time may vary depending on the Internet speed.

| eset this PC                                          |            |      |        |
|-------------------------------------------------------|------------|------|--------|
| How would you like to reinstal                        | l Windows? |      |        |
| Cloud download<br>Download and reinstall Windows      |            |      |        |
| Local reinstall<br>Reinstall Windows from this device |            |      |        |
| Cloud download can use more than 4 GB of da           | ta.        |      |        |
|                                                       |            |      |        |
| Help me choose                                        |            | Back | Cancel |

3 Check the current settings and click [Next] to perform the recovery according to the instructions.

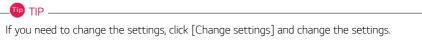

| Reset this PC                                                                   |                  |
|---------------------------------------------------------------------------------|------------------|
| Additional settings                                                             | _                |
| Current settings:<br>• Download and reinstall Windows<br><u>Change settings</u> |                  |
|                                                                                 |                  |
|                                                                                 |                  |
| Learn more                                                                      | Back Next Cancel |

#### Remove everythings

Removes all items from the system and restores the system to its initial pre-purchase state.

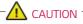

All data is lost during the initialization, so you must backup all critical data in advance.

It may take about 5 hours or longer depending on the system conditions.

### 1 Select [Remove everything].

| Reset | this PC                                                                      |
|-------|------------------------------------------------------------------------------|
| C     | Choose an option                                                             |
|       | Keep my files<br>Removes apps and settings, but keeps your personal files.   |
| ſ     | Remove everything<br>Removes all of your personal files, apps, and settings. |
|       |                                                                              |
|       |                                                                              |

Help me choose

Cancel

#### 2 Select How to Reinstall Windows.

### -🔟 TIP \_\_\_\_\_

If the PC is not connected to the Internet, the screen for selecting Windows installation method does not appear.

**[Cloud download]** is a menu for downloading **Windows** from **Microsoft** Cloud Server and reinstalling it.

The required time may vary depending on the Internet speed.

| Reset this PC                                         |             |
|-------------------------------------------------------|-------------|
| How would you like to reinstall Win                   | dows?       |
| Cloud download<br>Download and reinstall Windows      |             |
| Local reinstall<br>Reinstall Windows from this device |             |
| Cloud download can use more than 4 GB of data.        |             |
|                                                       |             |
| Help me choose                                        | Back Cancel |

3 Check the current settings and click [Next] to perform the recovery according to the instructions.

| Reset this PC                                                                                                    |             |
|----------------------------------------------------------------------------------------------------|-------------|
| Additional settings                                                                                                    |             |
| Current settings:<br>• Remove apps and files. Do not clean the drive<br>• Delete all files only from Windows drive<br>• Reinstall Windows from this device<br><u>Change settings</u> |             |
| Learn more Back                                                                                                    | Next Cancel |

# Connecting to External Display

#### Connecting to the HDMI Port

HDMI is a multimedia interface that can integrate and transmit video and audio signals.

In some models, DTS Audio may not work when you use HDMI.

## 🔟 TIP —

Ensure the monitor power is off before connecting the external monitor to the PC.

- 1 Connect the HDMI cable to the PC and the external device (TV, monitor) that supports HDMI.
- 2 HDMI port transfers both video and audio simultaneously. Hence, there is no need for a separate audio connection.

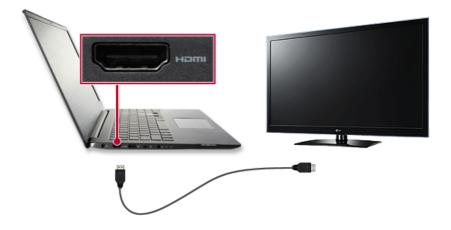

3 On the PC, press [Fn] + [F7] to display the monitor (projector) toggling screen. Select the desired screen output.

#### 🔟 TIP 🗕

• Every time you press [ ] + [P], the screen output option changes. Release the keys to display the selected screen output.

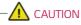

- If you do not set Speaker as the default value after disconnecting the HDMI cable, the system may not produce any sound.
- If a program was running already, you must exit and restart the program to produce sound.

# Using a Wired/Wireless Router

A wireless / regular router connects several PCs and mobile devices to one internet line and enables the use of internet and the network.

# A wireless / regular router has to be bought separately. Refer to the manual provided by the manufacturer for instructions.

#### Connecting a Wireless or Regular Router

If one internet line is used with a wired / wireless router and several devices are connected, this may result in a slower connection.

In case of a wireless LAN, it is recommended to change the network name and security settings for a more secure connection.

#### Network speed can differ according to operation environment and specifications.

- 1 Connect the internet cable of the modem that was provided by your internet provider to the router's WAN port.
- 2 Connect all devices (PC, IPTV, internet phone, etc.) with a LAN cable to LAN ports 1 to 4 of the router.

#### The number of LAN ports can vary for each router model.

**3** Please refer to the manual provided by the router manufacturer for setup of the network and internet.

## Wireless LAN

The wireless network (Wireless LAN) is the network environment that connects a PC with the internet provider or company network through an Access Point (wireless or regular router).

#### 🕖 Option -

Wireless LAN is optional. Hence, it may not be installed in some models.

#### Turning On/Off Airplane Mode

Prior to using the wireless LAN, press [Fn] + [F6] to turn off Airplane Mode.

Pressing [Fn] + [F6] keys will turn on or off the **Airplane Mode**. If you are not going to use the product for a while, keep the **Airplane Mode** turned on to reduce the battery power consumption.

#### Using the Wireless LAN

If an Access Point (wired or wireless router) is in the vicinity of the PC, the wireless LAN can easily be accessed.

During the search for a wireless network (Wireless LAN), various Access Points may be found according to the location where the PC is used.

In case there are no accessible wireless networks (Wireless LAN) near the PC, no Access Points may be found.

A password protected Access Point cannot be accessed without the correct password.

1 Press the Action Center [ \_\_\_\_\_] icon on the right side of the taskbar.

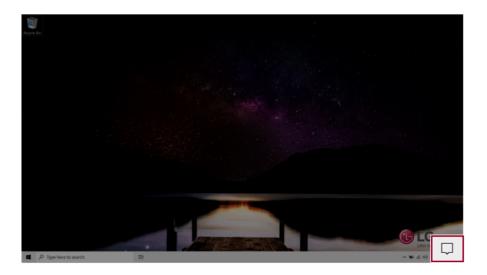

2 Press the **[Network]** tile to search for a nearby Access Point.

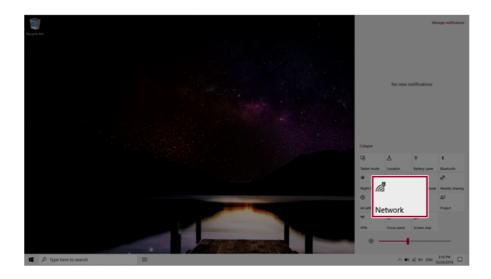

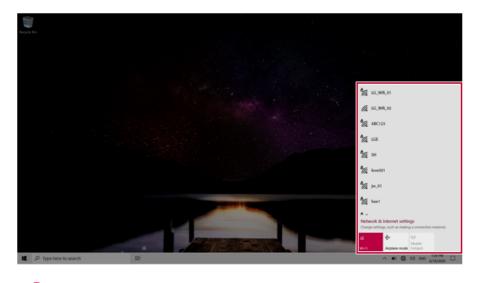

- 💷 TIP -

If Wi-Fi is turned off, press the [Wi-Fi] tile.

| Wi-Fi<br>Turned off                             |          |
|-------------------------------------------------|----------|
| Turn Wi-Fi back on<br>Manually                  | ~        |
| Network & Internet settings                     |          |
| Wi-Fi Mobile Ine mode hotspot 1221 PM 6/13/2019 | <b>D</b> |

3 Select the Access Point you want to connect to and press [Connect].

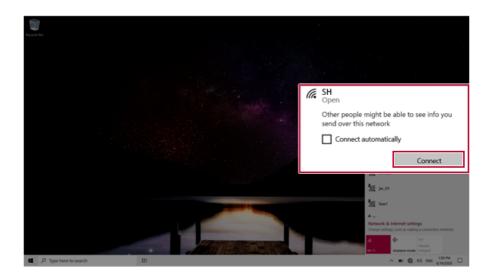

4 If a connection is established, [Connected] appears below the Access Point name.

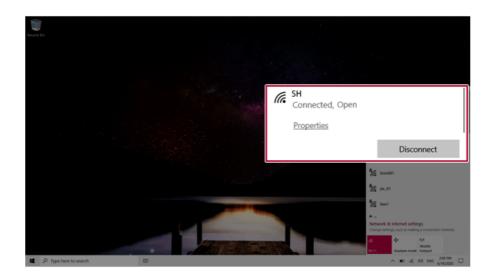

5 Click the Web Browser icon to check whether the Internet is operating normally.

## Wired LAN

LAN is the network environment that users can connect to by using a cable to connect to their internet providers or the company's network.

#### Using Wired LAN

LAN is installed with an automatic IP (DHCP) as default value.

Please refer to the following instructions for details on setting up an automatic IP (DHCP) or manual IP.

- 1 Connect the wired LAN cable to the LAN port.
- 2 Press the [ ] button and select the [Settings] menu.

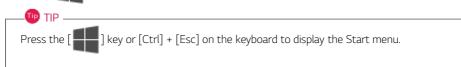

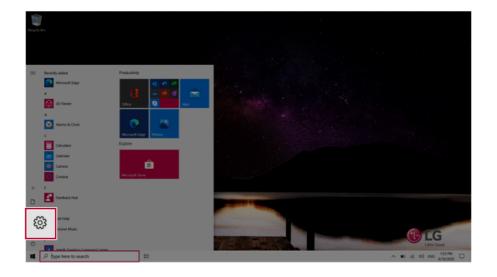

### 3 Select [Network & Internet] > [Status] > [Change Adapter Options].

| Setting |                                                   |                                                             |                              |                                                             | - a ×                                |
|---------|---------------------------------------------------|-------------------------------------------------------------|------------------------------|-------------------------------------------------------------|--------------------------------------|
|         |                                                   |                                                             | Windows Settings             |                                                             |                                      |
|         |                                                   |                                                             | Find a setting               | P                                                           |                                      |
|         |                                                   |                                                             |                              |                                                             |                                      |
|         | System<br>Deplay, sound, notifications,<br>gover  | Devices<br>Buetooth, printers, mouse                        | Contractor                   | Network & Internet<br>Wi-Fi, airplane mode, VPN             | ration<br>4, lack sower, colors      |
|         | Apps<br>Uninstall, defaults, optional<br>features | Accounts<br>Your accounts, email, sync,<br>work, family     | Speech, region, date         | Came bat, captures. broadcarting. Game Mode                 | Namator, magnifier, high<br>contrast |
|         | Search<br>Ind my lites, permissions               | O Cortana<br>Cortana language, permissions<br>notifications | Location, camera, microphone | Update & Security<br>Interfaces Update, recovery,<br>backup |                                      |
|         |                                                   |                                                             |                              |                                                             |                                      |
|         |                                                   |                                                             |                              |                                                             |                                      |
|         |                                                   |                                                             |                              |                                                             |                                      |
|         |                                                   |                                                             |                              |                                                             |                                      |
| 4       | ,P Type here to search                            | # <b>0</b>                                                  |                              |                                                             | ∧ 10 # 00 1211 PM                    |

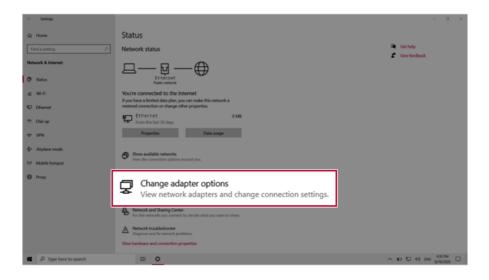

4 Right-click [Ethernet] and select the [Properties] menu.

| Organize 👻 | Disable this network device                      | Diagnose this connection | Rename this connection | View status of this connection *   |  |
|------------|--------------------------------------------------|--------------------------|------------------------|------------------------------------|--|
| ×O         | Bluetooth Network<br>Connection<br>Not connected |                          | Create Shortcut        | Wi-Fi<br>tel(R) Dual Band Wireless |  |
|            |                                                  | Ľ                        | Properties             |                                    |  |

5 Select Internet Protocol Version 4 (TCP/IPv4) and then click Properties.

| Ethernet 2 Properties                                                                                                    | ×         |
|----------------------------------------------------------------------------------------------------|-----------|
| Networking Sharing                                                                                                    |           |
| Connect using:                                                                                                    |           |
| Realtek USB FE Family Controller #2                                                                                                    |           |
| Cor                                                                                                    | figure    |
| Clert for Microsoft Networks                                                                                                    | ^         |
| 🗹 📥 Internet Protocol Version 4 (TCP                                                                                                    | /IPv4)    |
|                                                                                                    |           |
| Instal Uninstal P                                                                                                    | roperties |
| Description                                                                                                    |           |
| Transmission Control Protocol/Internet Protocol. The<br>wide area network protocol that provides communical<br>across diverse interconnected networks. |           |
| OK                                                                                                    | Cancel    |

6 To use an automatic IP (DHCP), select [Obtain an IP Address Automatically]. If you wish to use a static IP, select [Use Following IP Address] to enter the address. Contact the network service provider or administrator to use a static IP.

|          | Alternate Configuration                                                        |              |      |      |       |
|----------|--------------------------------------------------------------------------------|--------------|------|------|-------|
| this cap | n get IP settings assign<br>ability. Otherwise, you<br>appropriate IP settings | need to ask  |      |      |       |
| ٥0       | btain an IP address aut                                                        | omatically   |      |      |       |
| -Ou:     | e the following IP addr                                                        | ess:         |      |      |       |
| IP ac    | idress:                                                                        |              |      |      |       |
| Subr     | vet mask:                                                                      |              |      |      |       |
| Defa     | ult gateway:                                                                   |              |      |      |       |
| ۰.       | btain DNS server addre                                                         | ss automatic | ally |      |       |
| -Ou      | e the following DNS ser                                                        | ver address  | es:  |      |       |
| Pref     | erred DNS server:                                                              |              |      |      |       |
| Alter    | nate DNS server:                                                               |              |      |      |       |
|          | alidate settings upon e                                                        | xit          |      | Adva | anced |

- 7 Press [OK] to complete the network setup.
- 8 Click the Web Browser icon to check whether the internet is operating normally.